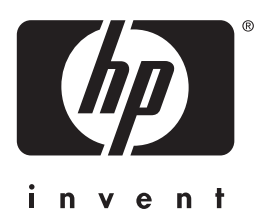

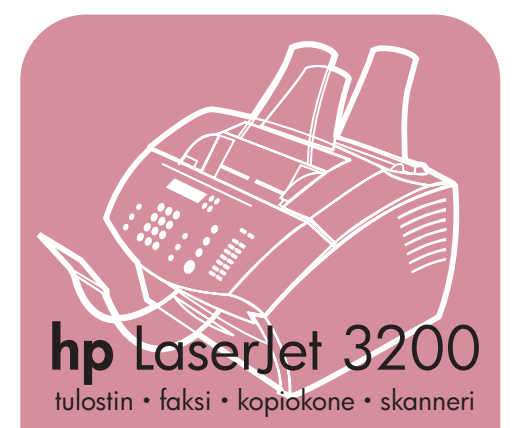

### **aloitusopas**

## **LaserJet kaikki yhdessä**

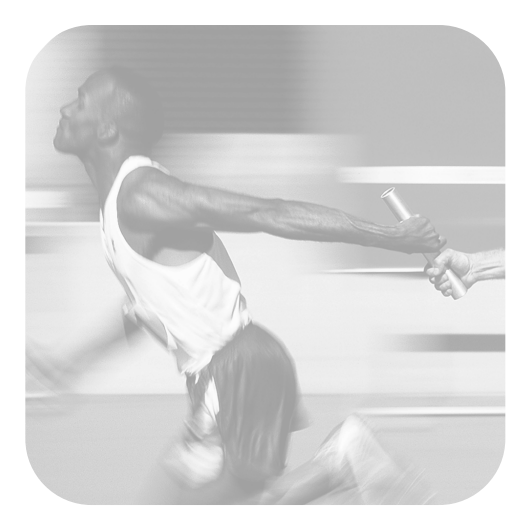

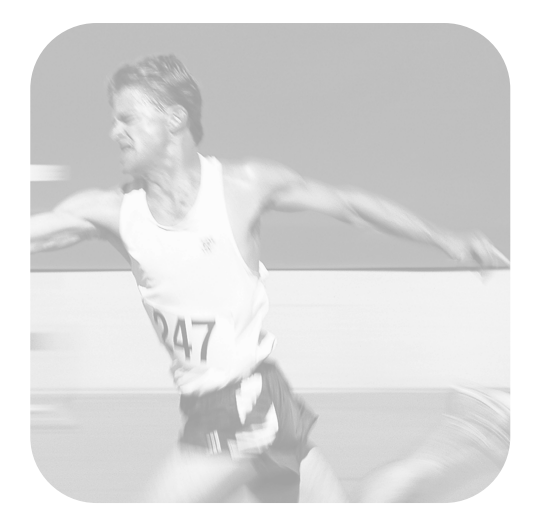

### **Asennuksen tarkistuslista**

Irrota tämä tarkistuslista oppaasta, kun suoritat asennuksen tämän oppaan ohjeiden mukaan. Voit tarkistaa työsi jokaisessa asennuksen tärkeässä vaiheessa vastaamalla tarkistuslistan kysymyksiin. Katso tarkempia tietoja kohdasta ["Asennuksen](#page-8-0)  [tarkistuslistan käyttäminen" sivulla 7](#page-8-0).

- <span id="page-2-0"></span>**1 Mitä puhelinlinjan tyyppiä päätit käyttää [\(sivu 8\)](#page-9-0)?**
- **D** Omaa linjaa faksipuheluille.
- **D** Jaettua linjaa faksi- ja äänipuheluille.

Siirry kohtaan ["Tietokoneelta ja](#page-10-0)  [verkolta vaaditut ominaisuudet"](#page-10-0)  [sivulla 9](#page-10-0).

- <span id="page-2-1"></span>**2 Minkä asennustavan valitsit [\(sivu 9\)](#page-10-0)?**
- **Erillisen.** Siirry kohtaan "Pakkauksen [sisällön tarkastaminen" sivulla 12.](#page-13-0)
- **B** Suoran. Siirry kohtaan "Jos valitsit [verkkoasennuksen tai suoran](#page-11-0)  [liitännän:" sivulla 10.](#page-11-0)
- **U** Verkon. Siirry kohtaan "Jos valitsit [verkkoasennuksen tai suoran](#page-11-0)  [liitännän:" sivulla 10.](#page-11-0)
- <span id="page-2-2"></span>**3 Vastaako tietokone tai verkko vaadittuja ominaisuuksia [\(sivu 11](#page-12-0))?**
- **L** Kyllä. Siirry kohtaan "Pakkauksen [sisällön tarkastaminen" sivulla 12.](#page-13-0)
- **Ei.** Sinun täytyy päättää, haluatko päivittää tietokoneen, verkon tai HP JetDirect -tulostinpalvelimen, käyttää jotain toista tietokonetta tai muuttaa asennustyyppiä. Tämän jälkeen siirry kohtaan ["Pakkauksen sisällön](#page-13-0)  [tarkastaminen" sivulla 12.](#page-13-0)
- <span id="page-2-3"></span>**4 Sisältääkö pakkaus kaikki osat [\(sivu 13](#page-14-0))?**
- **L** Kyllä. Siirry kohtaan "Tärkeiden [tietojen kirjaaminen" sivulla 13.](#page-14-1)
- **Ei.** Tee jokin seuraavista toimenpiteistä:
- Ota yhteyttä myyjään, jos jokin osa puuttuu.
- Kokoa seuraavat tiedot: laitteen sarja- ja mallinumero (laitteen takaa), puuttuva osa ja ostopäivä. Soita tämän jälkeen HP:n asiakaspalveluun numerossa +358 (0)203-47 288.
- <span id="page-2-4"></span>**5 Onnistuiko väriainekasetin asennus? Saitko kiinnitettyä tuet? Onnistuiko tulostusmateriaalin syöttäminen paperinsyöttölokeroon ([sivu 20\)](#page-21-0)?**
- **L** Kyllä. Siirry kohtaan "Laitteen [yhdistäminen" sivulla 21](#page-22-0).
- **Ei.** Katso sivut [18](#page-19-0), [19](#page-20-0) ja [20](#page-21-1).
- <span id="page-2-5"></span>**6 Kun olet yhdistänyt virtajohdon, näkyykö sana** VALMIS **ohjauspaneelin näytössä ([sivu 25\)](#page-26-0)?**
- **E** Kyllä. Siirry kohtaan "Laitteiston [testaaminen" sivulla 26.](#page-27-0)
- **Ei.** Katso luku 3, "Asennuksen [vianmääritys", sivulla 49](#page-50-0).
- <span id="page-2-6"></span>**7 Onnistuiko esittelysivun tulostus ja kopiointi [\(sivu 26](#page-27-1))?**
- **L** Kyllä. Siirry kohtaan "Asennuksen [suorittaminen loppuun" sivulla 27.](#page-28-0)
- **Ei.** Yritä uudelleen tulostaa ja kopioida sivu. Varmista, että painat KOPIOI-painiketta. (FAKSI/LÄHETÄpainikkeella sivu lähetetään faksina.) Jos yrität lähettää, eikä laite vieläkään tulosta tai kopioi esittelysivua, katso kohtaa ["HP:n](#page-55-0)  [asiakaspalvelu" sivulla 54.](#page-55-0)

### **Suorayhteys- tai verkkoasennukset:**

### <span id="page-3-0"></span>**8 Tulostuiko testisivu (suorayhteys, [sivu 38;](#page-39-0) verkkoasennus, [sivu 38](#page-39-0))?**

- **E** Kyllä. Tulostusohjelmisto ja tarvittavat asetukset on oikein asennettu ja määritetty. Siirry kohtaan ["Ohjelman asentaminen"](#page-39-1)  (suorayhteysasennukset, [sivu 31;](#page-32-0) verkkoasennukset, [sivu 36](#page-37-0)).
- **Ei.**Toimi seuraavasti:
	- Katso luvusta [3,](#page-50-1) "[Asennuksen](#page-50-0)  vianmääritys"[, sivulla 49](#page-50-0) vastauksia viesteihin ja yleisiin asennuskysymyksiin.
	- Jos ongelmanratkaisuosa ei anna vastauksia kysymyksiin, katso kohtaa "[HP:n asiakaspalvelu](#page-55-0)" [sivulla 54](#page-55-0).

### <span id="page-3-1"></span>**9 Tulostuiko asiakirja [\(sivu 39](#page-40-0))?**

- **□ Kyllä.** Uusi laitteisto ja tietokone toimivat hyvin.
	- Jos asensit suorayhteysasennuksen ja haluat muidenkin verkon tietokoneiden tulostavan laitteeseen, katso kohtaa "[Laitteen jakaminen](#page-41-0)  [\(ainoastaan tulostamisessa\)](#page-41-0)" [sivulla 40](#page-41-0). (Jos et halua jakaa laitetta, asennus on valmis. Siirry lukuun [4](#page-54-0), "[Asennuksen j](#page-54-1)älkeen...", [sivulla 53](#page-54-1).)
	- Jos verkkoasennus on valmis, siirry lukuun 4, "[Asennuksen](#page-54-1)  jälkeen..."[, sivulla 53](#page-54-1).
- **Ei.**Toimi seuraavasti:
	- Katso luvusta [3,](#page-50-1) "[Asennuksen](#page-50-0)  vianmääritys"[, sivulla 49](#page-50-0) vastauksia viesteihin ja yleisiin asennuskysymyksiin.
	- Jos ongelmanratkaisuosa ei anna vastauksia kysymyksiin, katso kohtaa "[HP:n asiakaspalvelu](#page-55-0)" [sivulla 54](#page-55-0).

### **Erillisasennukset:**

- <span id="page-3-2"></span>**10 Kun olet asettanut kellonajan ja päiväyksen, lukeeko ohjauspaneelissa** VALMIS **sekä asetettu päiväys ja kellonaika ([sivu 42\)](#page-43-0)?**
- **L** Kyllä. Siirry kohtaan "Faksin ylä[tunnisteen asettaminen](#page-44-0)" sivulla 43.
- **Ei.**Toimi seuraavasti:
	- Jos ohjauspaneelissa ei lue VALMIS tai jos siinä ei ole oikeaa kellonaikaa ja päivämäärää, tee kohdan ["Kellonajan ja p](#page-43-1)äiväyksen [asettaminen"](#page-43-1) toimenpiteet uudelleen.
	- Jos ohjauspaneelin näytössä ilmoitetaan virheestä, katso luku [3,](#page-50-1) "[Asennuksen vianm](#page-50-0)ääritys", [sivulla 49.](#page-50-0)

Jos ohjauspaneelin näytössä lukee sana VALMIS sekä asetettu päiväys ja kellonaika, siirry kohtaan "[Faksin](#page-44-0)  ylä[tunnisteen asettaminen](#page-44-0)" sivulla 43.

### <span id="page-3-3"></span>**11 Näkyykö ohjauspaneelissa valittu vastaustila-asetus [\(sivu 45](#page-46-0))?**

- **E** Kyllä. Jos käytät soittoäänipalvelua, siirry kohtaan "Soittoää[nien k](#page-47-0)äyttöön ottaminen" [sivulla 46.](#page-47-0) Jos käytössä ei ole soittoäänipalvelua, siirry kohtaan "[Asetusraportin tulostaminen](#page-49-0)" [sivulla 48](#page-49-0).
- **□ Ei.** Yritä asettaa vastaustila uudelleen.

### <span id="page-3-4"></span>**12 Toimivatko määritetyt asetukset oikein?**

- **Lasking Kyllä.** Tarvittavat asetukset ovat valmiit. Siirry lukuun 4, ["Asennuksen](#page-54-1)  jä[lkeen..."](#page-54-1)
- ! **Ei.** Katso kohtaa "[HP:n](#page-55-0)  [asiakaspalvelu](#page-55-0)" sivulla 54.

### HP LaserJet 3200 -tuote

### **Aloitusopas**

### **Tekijänoikeustiedot**

© 2001 Hewlett-Packard Company

Kaikki oikeudet pidätetään. Kopiointi, sovitus tai kääntäminen ilman etukäteen hankittua kirjallista sitoumusta on kielletty muuten kuin tekijänoikeuslain sallimassa laajuudessa.

Osanumero C7052-90906 Ensimmäinen painos, helmikuu 2001 Painettu Yhdysvalloissa.

### **Asiakirjan takuulauseke**

Tämän asiakirjan sisältämät tiedot voivat muuttua ilman etukäteisilmoitusta.

Hewlett-Packard ei anna tälle aineistolle minkäänlaista takuuta. HEWI FTT-PACKARD KIISTÄÄ PÄTEMÄTTÖMINÄ OLETETUT TAKUUT MYYNTIKELPOISUUDESTA TAI SOPIVUUDESTA JOHONKIN ERITYISEEN TARKOITUKSEEN.

Hewlett-Packardia ei voi asettaa vastuuseen tässä ohjeessa olevista virheistä tai tämän ohjeen luovutukseen, toimintaan tai käyttöön liittyvistä satunnaisista vahingoista tai seurannaisvahingoista.

**HUOMAUTUS** YHDYSVAI TOJFN VALTIONHALLINNON TYÖNTEKIJÖILLE: KAUPALLISEN TIETOKONE-OHJELMISTON RAJOITETUT OIKEUDET: "Valtionhallinnon työntekijöiden suorittama käyttö, kopiointi tai ilmaiseminen on rajoitettu DFARS 52.227-7013 säädöksen alakappaleen (c)(1)(ii) Teknisten tietojen oikeudet -pykälän mukaan."

Hewlett-Packard Company 11311 Chinden Boulevard Boise, Idaho 83714 USA

### **Tavaramerkit**

Microsoft, Windows ja MS-DOS ovat Microsoft Corporationin Yhdysvalloissa rekisteröimiä tavaramerkkejä.

ENERGY STAR on Yhdysvaltojen luonnonsuojeluelimen (Environmental Protection Agency) rekisteröity palvelumerkki.

Kaikki muut tässä mainitut tuotteet saattavat olla vastaavien omistajiensa tavaramerkkejä.

### **Tämän tuotteen käyttö on sallittua ainoastaan seuraavassa maassa: Suomi.**

Kyseisten maiden lait saattavat kieltää tämän laitteen käytön muissa maissa. Useissa maissa on ehdottomasti kiellettyä yhdistää hyväksymättömiä televiestintälaitteita (faksit) julkisiin puhelinverkkoihin.

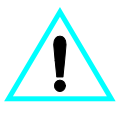

### **Turvallisuustietoja VAROITUS! Mahdollinen sähköiskun vaara**

Kun käytät laitetta, noudata aina turvallisuusmääräyksiä. Näin vähennät palovaaraa tai vältät sähköiskuja.

- **1** Lue tarkkaan kaikki tämän oppaan ohjeet.
- **2** Ota huomioon kaikki tuotteeseen merkityt varoitukset ja ohjeet.
- **3** Kytke HP LaserJet 3200 -laite ainoastaan maadoitettuun pistorasiaan. Jos et tiedä, onko pistorasia maadoitettu, ota yhteyttä asiantuntijaan.
- **4** Älä koske puhelinjohdon pään kosketuspintaan tai yhteenkään HP LaserJet 3200 -laitteen liittimeen. Vaihda vioittuneet johdot uusiin välittömästi.
- **5** Älä koskaan asenna puhelinjohtoja ukkosen aikana.
- **6** Irrota laite ja puhelinpistoke pistorasiasta ennen puhdistamista.
- **7** Älä asenna tai käytä laitetta veden läheisyydessä tai kun olet märkä.
- **8** Asenna laite turvallisesti tasaiselle alustalle.
- **9** Asenna laite suojattuun paikkaan, jossa kukaan ei voi astua johdon päälle tai kompastua siihen ja jossa johto ei vioitu.
- **10** Jos laite ei toimi normaalisti, katso lisätietoja online-oppaasta.
- **11** Käänny huoltoa vaativissa tapauksissa aina ammattilaisen puoleen.

Tietoja FCC-määräysten luokan B, osien 15 ja 68 vaatimuksista on saatavilla käyttöoppaasta.

## Sisällys

### **[1 Johdanto](#page-8-1)**

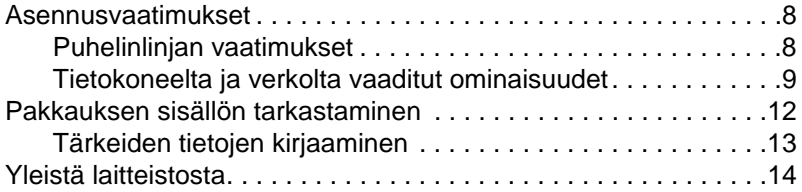

### **[2 Asentaminen](#page-18-0)**

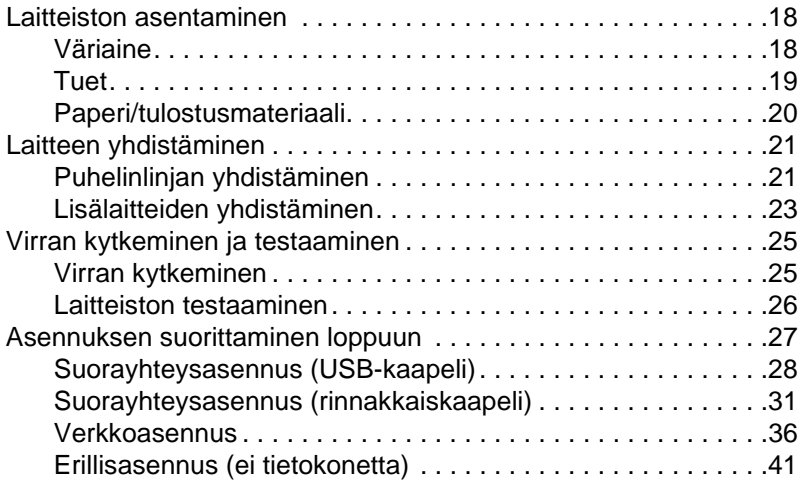

### **[3 Asennuksen vianmääritys](#page-50-2)**

### **[4 Asennuksen jälkeen...](#page-54-2)**

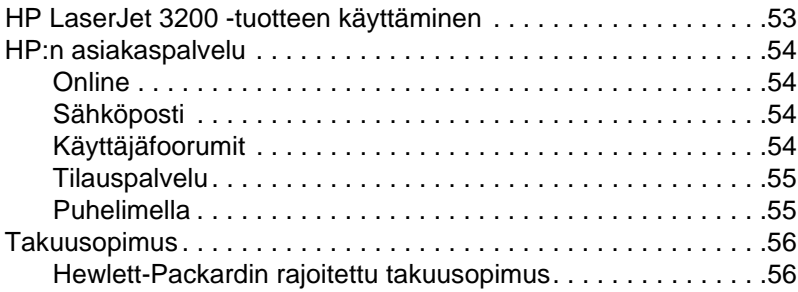

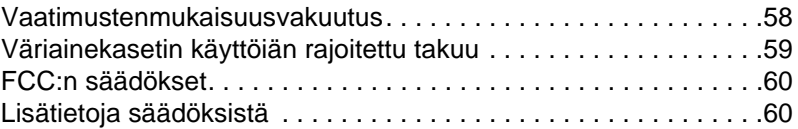

# <span id="page-8-1"></span>1 Johdanto

Kiitos, kun valitsit HP LaserJet 3200 -laitteen, monipuolisen ja tehokkaan toimistotyökalun. Voit käyttää sitä tulostimena, faksina, kopiokoneena ja skannerina. Työskentely on tehokasta, sillä samaan aikaan voi suorittaa useita tehtäviä.

Tämän oppaan avulla:

- **·** tarkistat puhelinlinjan ja tietokoneen vaatimukset
- $\bullet$  tarkistat pakkauksen sisällön
- **a** asennat laitteiston
- yhdistät laitteen puhelinlinjaan ja muihin laitteisiin, kuten puhelinvastaajiin tai tietokoneisiin
- tarkistat, että laite on oikein asennettu.

### <span id="page-8-0"></span>**Asennuksen tarkistuslistan käyttäminen**

Asennuksen aikana sinua kehotetaan usein:

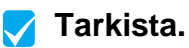

Kun sinua kehotetaan "tarkista", katso asennuksen tarkistuslistaa tämän oppaan etukannen sisäpuolelta. Tarkistuslistassa on selitetty kaikki asennuksen vaiheet. Joka kohdassa saat ohjeet seuraavasta vaiheesta.

### <span id="page-9-1"></span>**Asennusvaatimukset**

### <span id="page-9-2"></span><span id="page-9-0"></span>**Puhelinlinjan vaatimukset**

Voit kytkeä HP LaserJet 3200 -laitteen puhelinlinjaan kahdella eri tavalla:

- " **oma linja** faksipuheluille
- jaettu linja faksi- ja äänipuheluille.

Yleensä yhdistämistapa voidaan valita. Laite toimii kuitenkin vain **analogisiin**, ei digitaalisiin puhelinlinjoihin liitettynä (analoginen on yleinen). Jotkut puhelinjärjestelmän toiminnot, kuten koputus ja puhelinvastaaja, saattavat vaikuttaa laitteen toimintaan.

HP suosittelee omaa puhelinlinjaa faksipuheluille, jos puhelimessasi on koputus tai puhelinvastaaja. Ota yhteyttä paikalliseen puhelinyhtiöön, kun haluat toisen puhelinlinjan.

**VAROITUS** Jos asut alueella, jossa esiintyy usein sähkökatkoja ukkosen tai muun syyn vuoksi, HP suosittelee hankkimaan puhelinlinjaan ylijännitesuojan paikalliselta tietokone- tai elektroniikkajälleenmyyjältä. Ylijännitepiikit ja sähkökatkokset saattavat vahingoittaa laitetta.

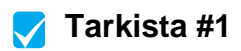

Kumpaa puhelinlinjan tyyppiä päätit käyttää?

### <span id="page-10-1"></span><span id="page-10-0"></span>**Tietokoneelta ja verkolta vaaditut ominaisuudet**

Laitteella on kolme eri asennustapaa, jotka asettavat omat vaatimuksensa tietokoneelle ja verkon ominaisuuksille, jolloin myös käytettävissä olevat toiminnot vaihtelevat.

- **Suora yhteys** tietokoneeseen
- **Verkkoyhteys** HP JetDirect -tulostinpalvelimeen
- **Erillisasennus** laitteen käyttämiseen faksina ja kopiokoneena, ei yhteydessä tietokoneeseen tai verkkoon

Alla oleva taulukko sisältää käytettävissä olevat toiminnot asennustavan mukaan.

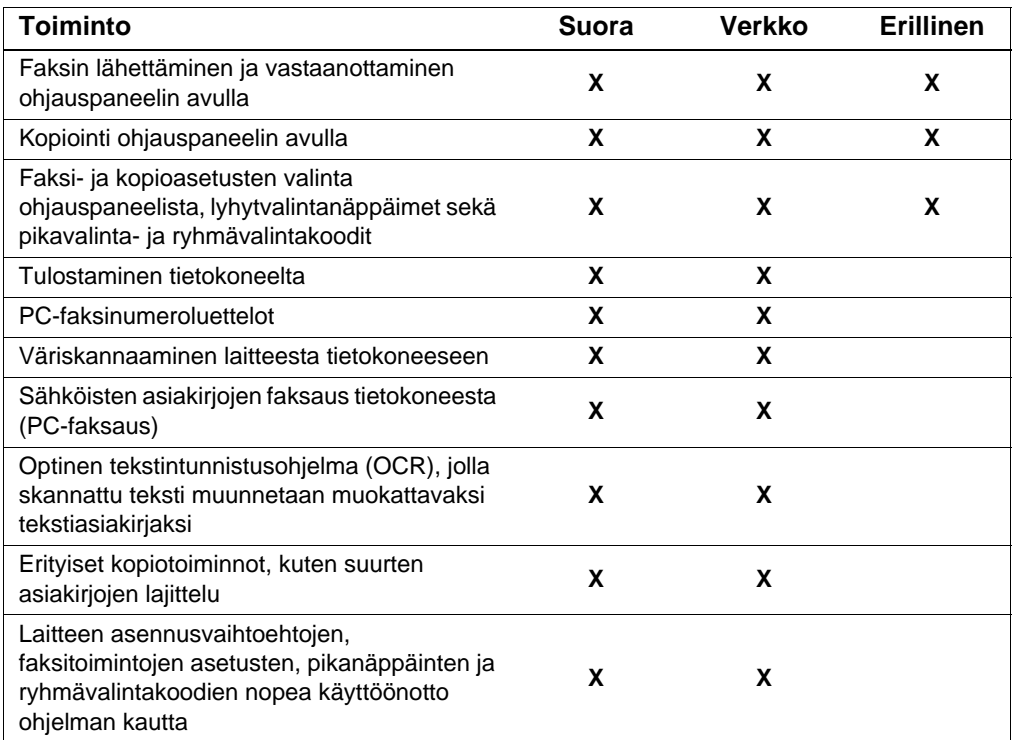

**Huomautus** Jos laite on asennettu suoraan tietokoneeseen, joka on paikallisverkossa, se voidaan **jakaa** verkon muiden koneiden kanssa. Etäkoneiden käyttäjät voivat vain tulostaa laitteella.

### **Tarkista [#2](#page-2-1)**

Minkä asennustavan valitsit?

### **Jos valitsit erillisasennuksen:**

Erityisiä tietokone- ja verkkovaatimuksia ei ole. Hyppää tämän osion yli ja jatka kohdasta "Pakkauksen sisällö[n tarkastaminen](#page-13-1)" sivulla 12.

### <span id="page-11-0"></span>**Jos valitsit verkkoasennuksen tai suoran liitännän:**

Kaikkien laitteen ohjelmistoa käyttävien tietokoneiden täytyy olla PC-yhteensopivia tietokoneita, jotka täyttävät seuraavat minimivaatimukset:

- " Vähintään 486 33 MHz -prosessori (tai vähintään Pentium 90 MHz -prosessori Microsoft Windows NT 4.0- tai Windows 2000 -käyttöjärjestelmissä)
- Windows 95-, 98-, 2000-, Millennium Edition- tai NT 4.0 -käyttöjärjestelmä
- " Vähintään 32 Mt RAM-muistia Windows 95- tai 98 käyttöjärjestelmässä; vähintään 64 Mt RAM-muistia Windows 2000- tai NT 4.0 -käyttöjärjestelmässä
- Vähintään 175 Mt vapaata kiintolevytilaa.
- **Huomautus** Suoraa liitäntää varten tietokoneessa on oltava USB-portti tai oma kaksisuuntainen IEEE-1284- tai ECP-yhteensopiva rinnakkaisportti. Rinnakkaisporttiin mahdollisesti jo kytketty laite, kuten ulkoinen tallennuslaite, on irrotettava.

### **Jos valitsit verkkoasennuksen:**

Verkon tietokoneiden on täytettävä edellä mainittujen vaatimusten lisäksi myös seuraavat vaatimukset:

- Asennettu verkko, joka käyttää TCP/IP- tai IPX/SPXverkkoprotokollaa.
- Verkkoyhteyden tyypille sopiva kaapeli. Tulostinpalvelin yhdistetään kaapelilla verkkoon. Kaapeli ei sisälly laitteeseen. Kysy lisätietoja kaapelin tyypistä verkon asentajalta.
- <span id="page-12-1"></span>Tuettu HP JetDirect -tulostinpalvelin (lisävaruste). Tulostinpalvelimen valinta riippuu verkkoyhteyden tyypistä ja tulostinpalvelimeen liitettävien laitteiden määrästä.
	- **HP JetDirect 70X (J4155A)** Home PNA-verkossa.
	- **HP JetDirect 170X (J3258B J3258A ei ole tuettu)** 10Base-T-verkkoyhteydelle, jos vain laite yhdistetään tulostinpalvelimeen.
	- **HP JetDirect 300X (J3263), jossa on jo J.08.00 (tai korkeampi) kiinteän ohjelmiston versio\*** 10Base-T- tai 10/ 100Base-TX-yhteyksille, jos ainoastaan tämä laite kytketään tulostinpalvelimeen.
	- **HP JetDirect 300X (J3265), jossa on jo J.08.00 (tai korkeampi) kiinteän ohjelmiston versio\*** BNC-, 10Base-Ttai 10/100Base-TX-yhteyksille, jos tulostinpalvelimeen kytketään enintään kaksi muuta laitetta. (JetDirect 300X sisältää kolme rinnakkaisliitäntäporttia.)
	- **HP JetDirect 500X (J3264), jossa on J.08.00 (tai korkeampi) kiinteän ohjelmiston versio\*** Token Ring -yhteydelle, jos laitteeseen kytketään enintään kaksi muuta laitetta. (JetDirect 300X sisältää kolme rinnakkaisliitäntäporttia.)

\*Kiinteän ohjelmiston version voi tarkastaa tulostamalla tulostinpalvelimen asetussivun. Asetussivun tulostusohjeet jäljempänä tässä oppaassa.

**Huomautus** HP ei suosittele edellä mainittuja vanhempien HP JetDirect -tulostinpalvelimien käyttöä.

<span id="page-12-0"></span>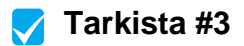

Vastaako tietokone tai verkko vaadittuja ominaisuuksia?

### <span id="page-13-1"></span><span id="page-13-0"></span>**Pakkauksen sisällön tarkastaminen**

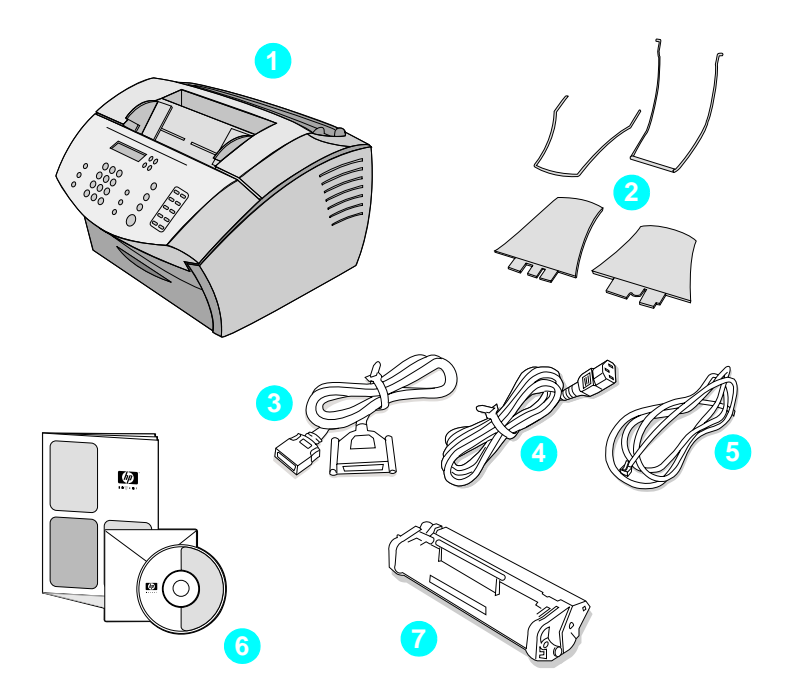

Pura laite pakkauksestaan ja tarkasta, että siinä on mukana seuraavat osat:

- HP LaserJet 3200
- Neljä syötettävän materiaalin tukea
- IEEE-1284-yhteensopiva rinnakkaiskaapeli (C-liittimellä)
- Virtajohto
- Puhelinjohto
- Ohjelmisto ja ohjeet CD-levyllä
- Väriainekasetti

Säilytä pakkaus ja pakkausmateriaali myöhemmän kuljetuksen varalta.

<span id="page-14-0"></span>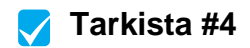

Sisältääkö pakkaus kaikki osat?

### <span id="page-14-2"></span><span id="page-14-1"></span>**Tärkeiden tietojen kirjaaminen**

Kirjoita muistiin tuotteen takana olevat malli- ja sarjanumerot sekä ostopäivä tämän oppaan etukannen sisäpuolelle. HP-asiakastuki tarvitsee nämä tiedot, jos kysyttävää ilmenee.

Ota myös ostokuitti tai -todistus ja teippaa tai kiinnitä se nitojalla tämän oppaan takakannen sisäpuolelle.

Tämän jälkeen siirry kohtaan "Yleistä [laitteistosta](#page-15-0)" sivulla 14.

### <span id="page-15-0"></span>**Yleistä laitteistosta**

Sijoita laite tukevalle ja tasaiselle pinnalle hyvin ilmastoituun paikkaan, joka täyttää seuraavat käyttöympäristön vaatimukset:

- lämpötila: 15-32,5°C
- kosteus: 10 %-80 % suhteellinen kosteus (ei kondensaatiota)
- laitetta ei saa altistaa suoralle auringonvalolle, avotulelle tai ammoniakkikaasuille
- jätä laitteen ympärille tilaa, niin että sen luo on helppo päästä ja ilmastointi ei esty:

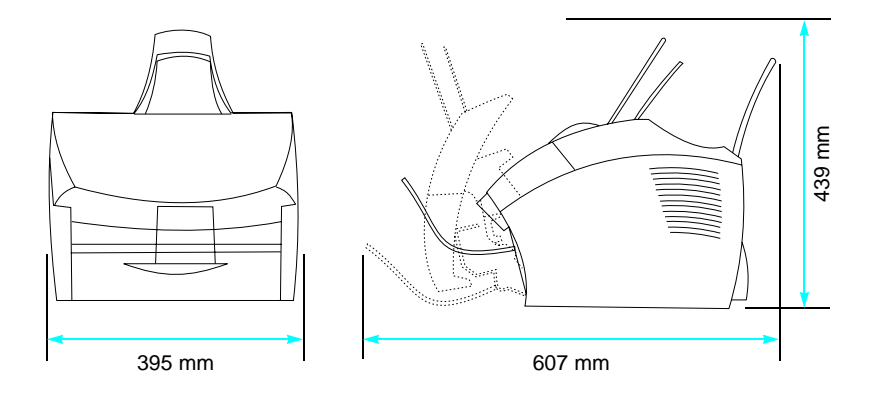

Varmista, että tunnistat kuvan osat.

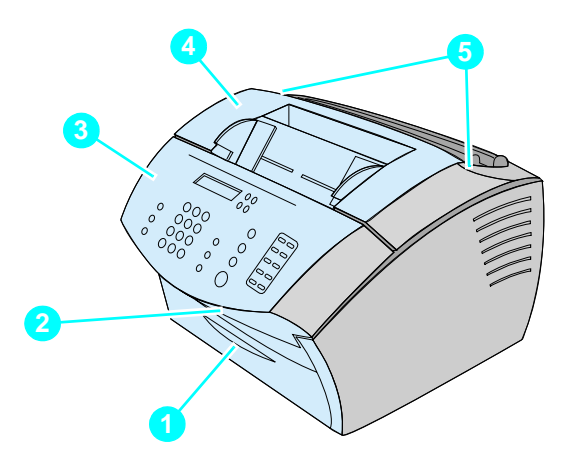

- Paperiradan etuluukku
- Asiakirjan tulostusaukko
- Ohjauspaneeli/skanneriosan kansi
- Tulostimen luukku
- Tulostimen luukun vapautussalvat

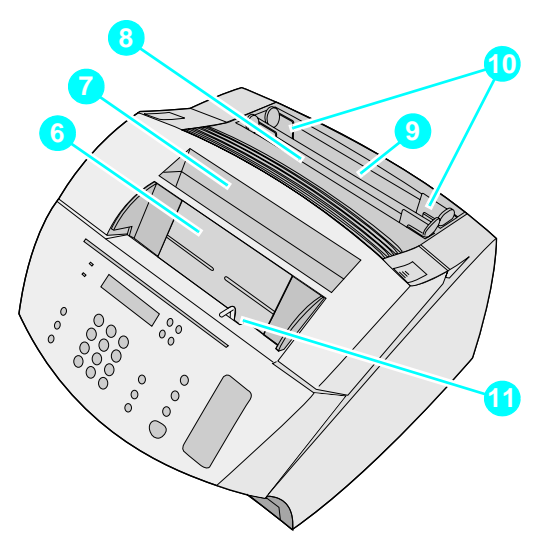

- Asiakirjan syöttöalusta
- Paperin tulostuslokero
- Yhden arkin syöttöaukko
- Paperinsyöttölokero
- Paperinsyöttöohjaimet
- Erikoismateriaalivipu

Kun olet tutustunut osiin, jatka kappaleesta 2, Asentaminen.

<span id="page-18-0"></span>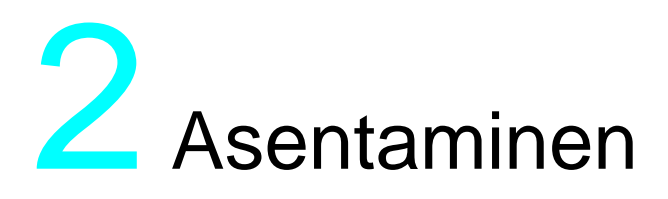

HP LaserJet 3200 -tuotteen asennus seuraa yhtä alla olevista asennuspoluista, riippuen valitusta asennustyypistä.

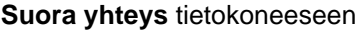

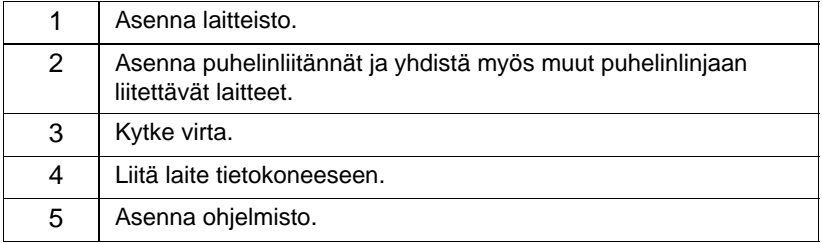

### **Verkkoliitäntä**

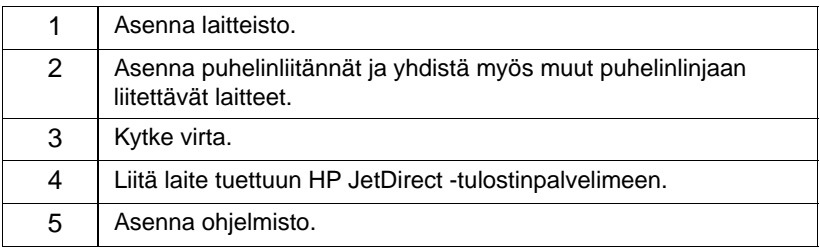

### **Erillinen**

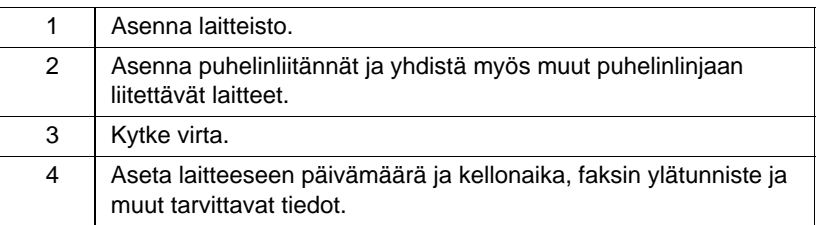

### <span id="page-19-1"></span>**Laitteiston asentaminen**

<span id="page-19-2"></span>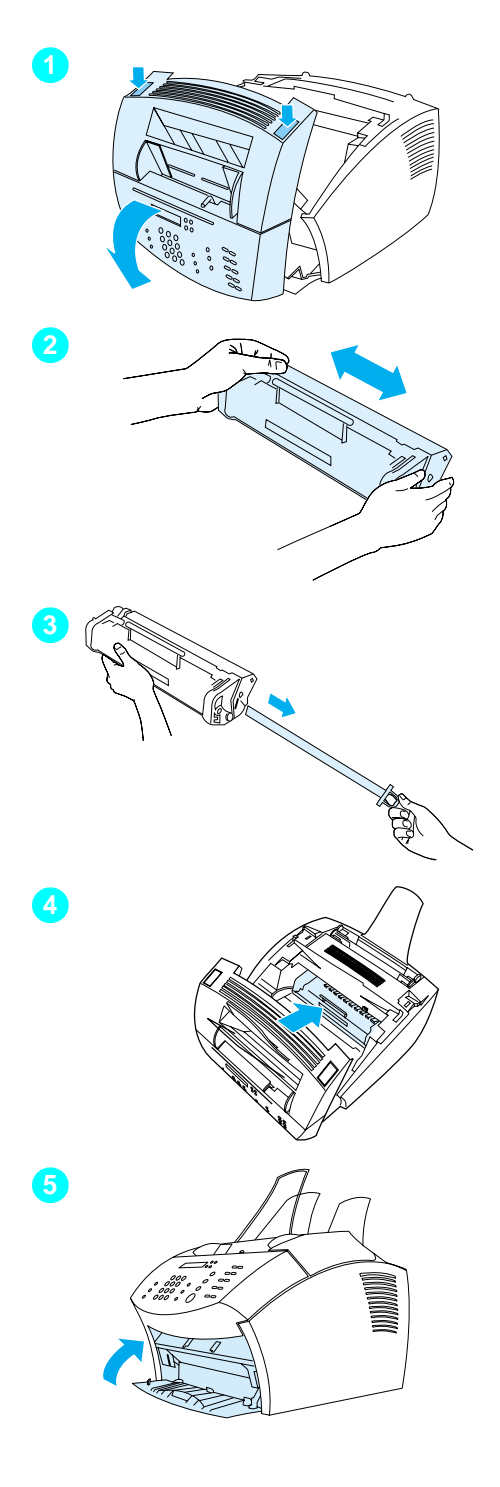

### <span id="page-19-0"></span>**Väriaine**

HP suosittelee HP LaserJet -värikasettien käyttämistä. Ne on suunniteltu käytettäviksi tuotteen kanssa, mikä takaa parhaimman kuvan laadun ja toiminnan luotettavuuden.

### **VAROITUS**

Älä altista väriainekasettia valolle muutamaa minuuttia kauemmin, ettei kasetti vahingoitu.

### **Asenna väriainekasetti seuraavalla tavalla**

- **1** Avaa tulostimen kansi painamalla kannen kahta vapautussalpaa.
- **2** Ravista väriainekasettia edestakaisin muutamia kertoja, jotta väriaine jakaantuisi tasaisesti.
- **3** Tartu väriainekasetin päässä olevaan suojateippiin ja vedä se tasaisella voimalla kokonaan ulos (kokonaan ulos vedettynä teippi on pituudeltaan kaksi kertaa väriainekasetin pituinen).
- **4** Pidä kiinni väriainekasetin kahvasta (nuolet osoittavat laitteeseen päin) ja liu'uta kasetti laitteen sisällä oleviin mustiin uriin. Työnnä kasetti kunnolla paikoilleen ja sulje tulostimen kansi.
- **5** Sulje etupaperiradan luukku.

### **Huomautus**

Jos väriainetta pääsee vaatteillesi, pyyhi se pois kuivalla kankaalla ja pese vaatteet kylmällä vedellä. Jos käytät kuumaa vettä, muste voi kiinnittyä kankaaseen.

<span id="page-20-1"></span>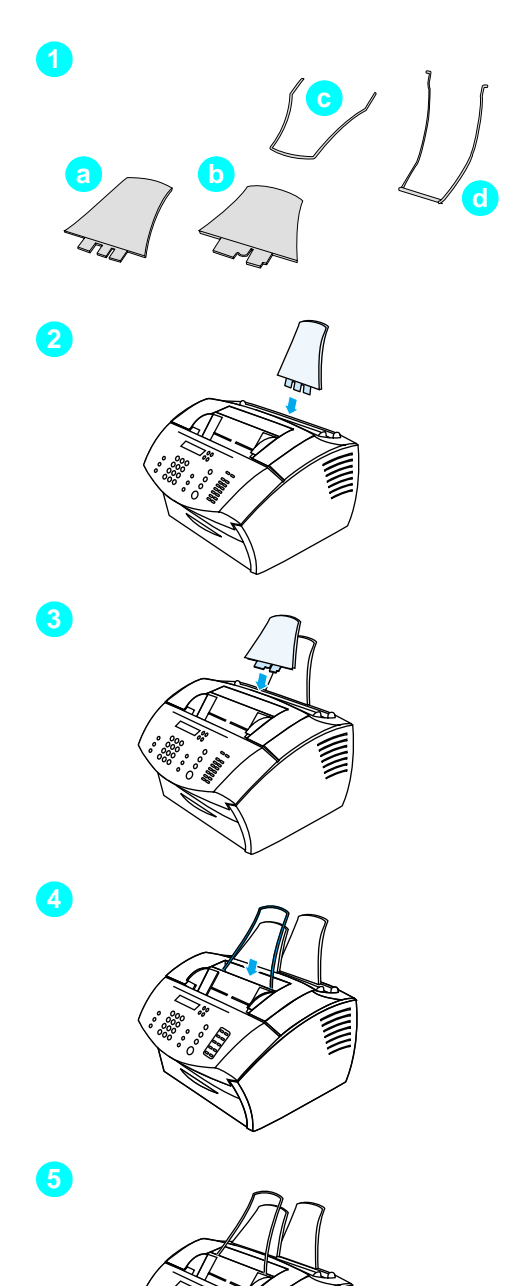

### <span id="page-20-0"></span>**Tuet**

Laitteeseen asennetaan neljä tukea, joilla tuetaan syötettävät ja laitteesta tulostettavat materiaalit.

### **Kiinnitä tuet seuraavalla tavalla**

- **1** Etsi laitteen neljä tukea:
	- **a** paperinsyöttötuki
	- **b** paperintulostustuki
	- **c** asiakirjansyöttötuki
	- **d** asiakirjantulostustuki.
- **2** Aseta paperinsyöttötuki paperinsyöttölokeron uraan.
- **3** Aseta paperintulostustuki paperintulostuslokeron uraan.
- **4** Aseta asiakirjansyöttötuki asiakirjansyöttölokeron takana oleviin uriin.
- **5** Purista asiakirjantulostustuen päitä yhteen, aseta tuki asiakirjan tulostusaukon reikiin ja vapauta tuen päät.

<span id="page-21-2"></span>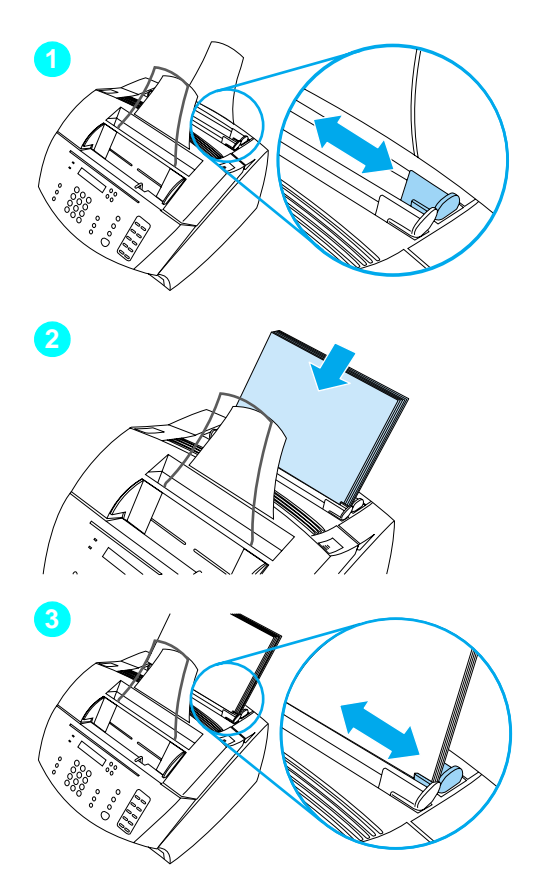

### <span id="page-21-1"></span>**Paperi/tulostusmateriaali**

Paperinsyöttölokeroon voi laittaa kerrallaan enintään 125 arkkia (75 g/m<sup>2</sup>) paperia. Laite tulostaa tulosteita, kopioi ja tulostaa vastaanotettuja fakseja paperinsyöttölokeroon tai yhden arkin syöttöaukkoon syötetyille tulostusmateriaaleille.

### **Lisää paperia paperinsyöttölokeroon seuraavalla tavalla**

- **1** Sovita paperinsyöttöohjaimet syötettävän tulostusmateriaalin koon mukaisiksi.
- **2** Aseta enintään 125 arkkia paperia paperinsyöttölokeroon. Älä lisää lokeroon liikaa paperia.

### **Huomautus**

Kun lisäät paperia syöttölokeroon, ota aina kaikki lokerossa jäljellä olevat paperit ulos. Tasoita paperit ja aseta nippu uudestaan syöttölokeroon. Näin vältytään paperitukoksilta ja useamman arkin samanaikaiselta syötöltä.

**3** Säädä paperinsyöttöohjaimet uudelleen lokerossa olevan tulostusmateriaalin reunojen mukaan.

### <span id="page-21-0"></span> **Tarkista [#5](#page-2-4)**

Onnistuiko väriainekasetin asennus? Saitko kiinnitettyä tuet? Onnistuiko tulostusmateriaalin syöttäminen paperinsyöttölokeroon?

### <span id="page-22-1"></span><span id="page-22-0"></span>**Laitteen yhdistäminen**

Laitteen yhdistämisprosessi vaatii käyttäjältä erilaisten päätösten tekemistä. Jotkin päätökset tehdään käyttäjän omien mieltymysten mukaan, ja jotkin perustuvat puhelinpalveluiden ja olemassa olevien laitteiden vaatimuksiin.

Laitteen yhdistämisen ensimmäinen vaihe on puhelinlinjan yhdistäminen laitteeseen.

### <span id="page-22-2"></span>**Puhelinlinjan yhdistäminen**

Jotta laitteen faksiominaisuus toimisi kunnolla, laitteen täytyy olla ensimmäinen puhelinpistokkeeseen yhdistetty laite.

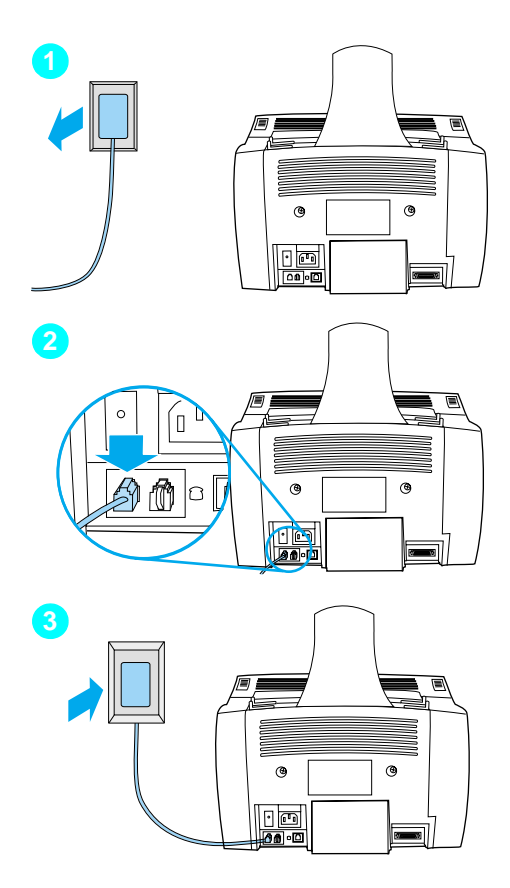

### **Yhdistä puhelinlinja seuraavalla tavalla**

- **1** Jos puhelinpistokkeessa on jo puhelinjohto, irrota se ja siirrä se syrjään.
- **2** Liitä laitepakkauksen mukana toimitetun puhelinjohdon toinen pää laitteen takana olevaan liittimeen.
- **3** Liitä johdon toinen pää puhelinpistokkeeseen.

Kun puhelinjohto on liitetty, siirry seuraavaan vaiheeseen ([sivu 23](#page-24-0) tai [sivu](#page-26-1)  [25](#page-26-1)) sen mukaan, kumman vaihtoehdon seuraavista haluat valita:

- **.** Jos haluat liittää puhelinlinjaan muita laitteita, esimerkiksi puhelimen, siirry kohtaan "Lisä[laitteiden](#page-24-0)  yhdistäminen" [sivulla 23.](#page-24-0)
- " Jos et halua liittää muita laitteita, siirry kohtaan "[Virran kytkeminen ja](#page-26-1)  [testaaminen](#page-26-1)" sivulla 25.

### <span id="page-24-0"></span>**Lisälaitteiden yhdistäminen**

Puhelinlinjaan voi yhdistää enintään kolme lisälaitetta. Tähän vaikuttaa, miten puhelinlinja on asennettu:

- puhelin
- puhelinvastaaja
- ulkoinen modeemi tai tietokoneen sisäinen modeemi.

### **Huomautus** Jos lähetät ja vastaanotat sähköpostia, luot Internet-yhteyden tai kommunikoit toisten tietokoneiden kanssa ulkoisella tai tietokoneen sisäisellä modeemilla, modeemi on silti yhdistettävä puhelinlinjaan. Laitetta ei voi käyttää datamodeemina tällaisiin tarkoituksiin.

### **Oma faksilinja**

Jos laite on yhdistetty puhelinpistokkeeseen ainoastaan faksipuheluja varten:

- " Modeemin voi yhdistää laitteeseen, jos faksilinjaa halutaan käyttää sähköpostiliikenteessä tai Internet-yhteyden luomisessa. Fakseja ei voi näiden toimintojen aikana lähettää tai ottaa vastaan.
- **Linjaan voi yhdistää ylimääräisen puhelimen, jos haluat soittaa** ulos samalla linjalla.
- Puhelinvastaajaa tai tietokoneen äänipostia ei saa yhdistää linjaan. Jos käytät tietokoneen äänipostia, joko ulkoinen tai sisäinen modeemi täytyy yhdistää omaan puhelinlinjaan. Voit tämän jälkeen muodostaa yhteyden Internetiin tai lähettää sähköpostia käyttämällä tätä omaa puhelinlinjaa.

### **Jaettu linja**

Jos laite on yhdistetty puhelinpistokkeeseen faksi- ja äänipuheluita varten, tai jos käytössä on puhelinlinja, jolla on kaksi puhelinnumeroa ja soittoäänipalvelu:

- Edellä luetellut laitteet voi yhdistää puhelinlinjaan.
- " Jos puhelinlinjaa varten on toinenkin puhelinpistoke, siihen voi yhdistää tiettyjä laitteita. Jos kuitenkin haluat yhdistää puhelinvastaajan tai tietokoneen äänipostin, laite täytyy yhdistää LaserJet-laitteen käyttämään puhelinpistokkeeseen.

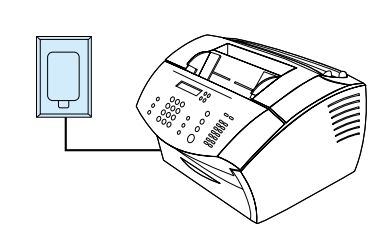

**1**

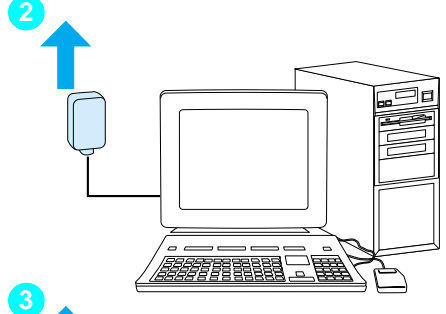

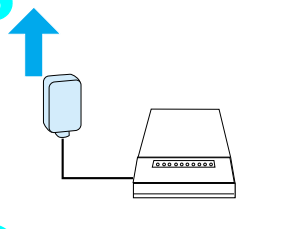

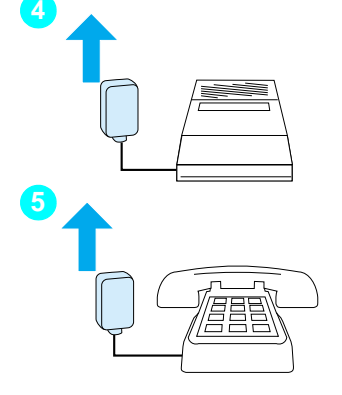

### **Huomautus**

Irrota kaikki liitettävät lisälaitteet virtalähteistä, ennen kuin alat liittää niitä laitteeseen.

### **Yhdistä lisälaitteet seuraavalla tavalla**

Yhdistä lisälaitteet alla esitetyssä järjestyksessä. Jos et halua yhdistää tiettyä laitetta, ohita se ja siirry seuraavan laitteen kohdalle.

- **1** Laite on jo yhdistetty puhelinpistokkeeseen.
- **2** Jos haluat yhdistää tietokoneen sisäisen modeemin, kytke tietokoneen puhelinjohto laitteen puhelinjohtoon.
- **3** Jos haluat yhdistää ulkoisen modeemin, kytke sen puhelinjohto laitteen (tai sisäisen modeemin) puhelinjohtoon.
- **4** Jos haluat yhdistää puhelinvastaajan, kytke sen puhelinjohto laitteen (tai viimeksi yhdistetyn laitteen) puhelinjohtoon.
- **5** Jos haluat yhdistää puhelimen, kytke sen puhelinjohto laitteen (tai viimeksi yhdistetyn laitteen) puhelinjohtoon.
- **6** Kun lisälaitteet on yhdistetty, kytke kaikki laitteet takaisin virtalähteisiin.

### <span id="page-26-1"></span>**Virran kytkeminen ja testaaminen**

### <span id="page-26-2"></span>**Virran kytkeminen**

Varmista, että laitteen virta on kytketty pois päältä (virtakytkin offasennossa), ennen kuin liität virtajohdon.

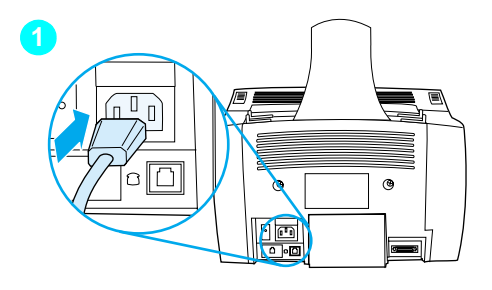

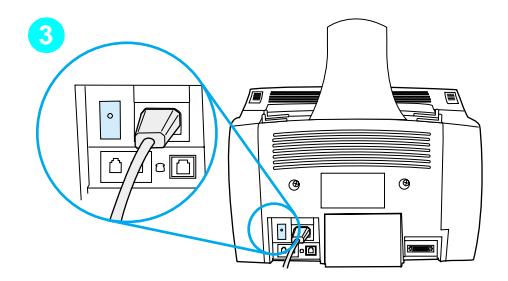

### **Kytke laitteen virtajohto seuraavalla tavalla**

### **VAROITUS**

Käytä laitepakkauksen mukana toimitettua virtajohtoa. Jonkin muun virtajohdon käyttäminen voi vioittaa laitetta.

- **1** Yhdistä virtajohto laitteen takana olevaan liittimeen.
- **2** Kytke johdon toinen pää maadoitettuun sähköjohtoon tai seinäpistorasiaan.
- **3** Kytke virta laitteeseen virtakytkimestä.

Kun vaihe [3](#page-26-3) on valmis, laite aloittaa sisäisen itsetestauksen.

<span id="page-26-3"></span>**Huomautus** Jos kytket laitteen virtalähteeseen, jossa on päällä/pois päältä -virtakytkin, varmista, että tämä virtalähteen virta on aina päällä. Laite ei ota vastaan fakseja, jos siinä ei ole virtaa.

### <span id="page-26-0"></span> **Tarkista [#6](#page-2-5)**  $\checkmark$

Kun olet yhdistänyt virtajohdon, näkyykö sana VALMIS ohjauspaneelin näytössä?

### <span id="page-27-2"></span><span id="page-27-0"></span>**Laitteiston testaaminen**

Virtajohdon kytkemisen jälkeen esittelysivun tulostamisen ja kopioimisen pitäisi onnistua. Tämä testi varmistaa, että laitteisto toimii kunnolla.

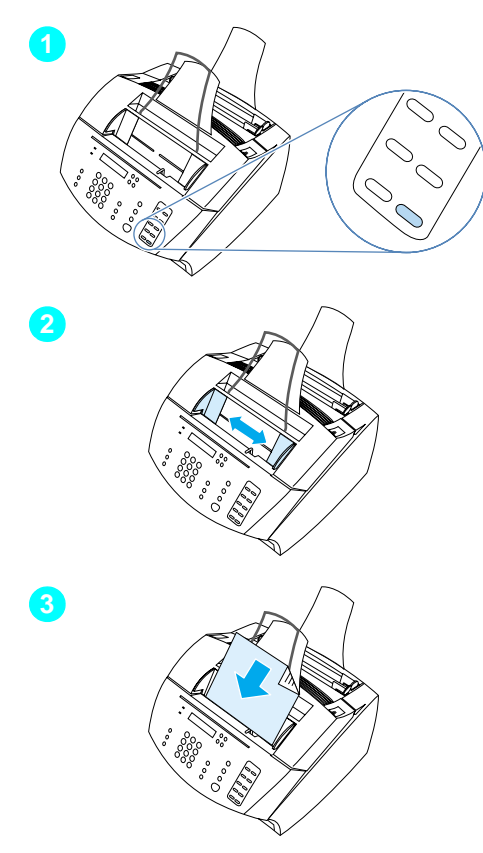

### **Testaa laitteisto seuraavalla tavalla**

**1** Paina numero 10 laitteen ohjauspaneelin numeerisilla näppäimillä, niin esittelysivu tulostuu.

### **Huomautus**

Numeron 10 voi myöhemmin ohjelmoida yksittäisen tai ryhmävalintanumeron pikanäppäimeksi. Katso onlinekäyttöoppaasta tietoja pikanäppäinten ohjelmoimisesta.

- **2** Säädä asiakirjan syöttöalustalla olevat ohjaimet esittelysivun kokoisiksi.
- **3** Aseta esittelysivu yläreuna ensin, oikea puoli alaspäin asiakirjansyöttöalustalle ja tarkista, että ohjauspaneelin näytössä lukee ASIAKIRJA LADATTU.
- **4** Valitse laitteen ohjauspaneelista KOPIOI.

Laite tekee esittelysivusta kopion, ja ohjauspaneeli palauttaa VALMISilmoituksen.

<span id="page-27-1"></span>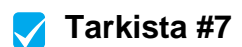

Onnistuiko esittelysivun tulostus ja kopiointi?

### <span id="page-28-1"></span><span id="page-28-0"></span>**Asennuksen suorittaminen loppuun**

Katso tarkistuslistasta (kysymys [2\)](#page-2-1) valitsemasi asennustyyppi, ennen kuin asennat laitteen. Asennustyyppejä on kolme:

- **Suora yhteys** tietokoneeseen
- Verkkoyhteys HP JetDirect -tulostinpalvelimeen
- **Erillisasennus** laitteen käyttämiseen faksina ja kopiokoneena; ei yhteydessä tietokoneeseen tai verkkoon

Kun laitteisto on asennettu, yhdistä se seuraavaksi verkkoon tai tietokoneeseen, tai erillislaitteiston ollessa kyseessä, valmistele laitteisto faksien lähettämistä ja vastaanottamista varten.

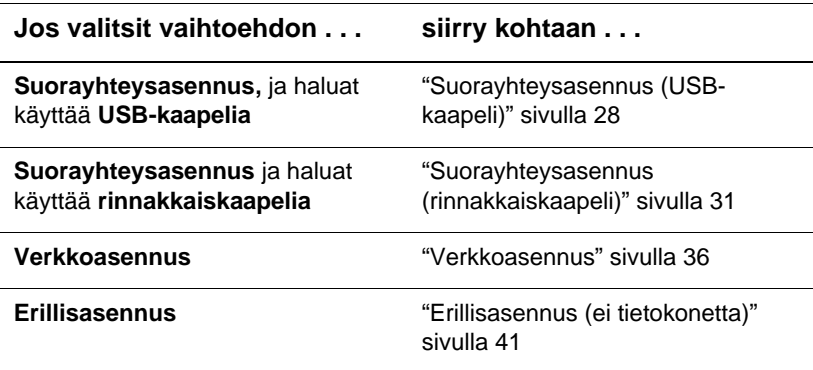

### <span id="page-29-0"></span>**Suorayhteysasennus (USB-kaapeli)**

Laitteen voi yhdistää USB-kaapelilla (Windows 98- tai Windows 2000 -järjestelmissä) tai rinnakkaiskaapelilla. Jos haluat käyttää USBkaapelia, HP suosittelee, että hankit HP:n USB-kaapelin (osanumero C6518A). Näin varmistetaan, että liitäntä täyttää säädettyjen standardien vaatimukset.

**Huomautus** Jos haluat yhdistää laitteen rinnakkaiskaapelilla, siirry kohtaan "Yhdistä [laite tietokoneeseen rinnakkaiskaapelilla seuraavasti](#page-32-2)" [sivulla 31.](#page-32-2)

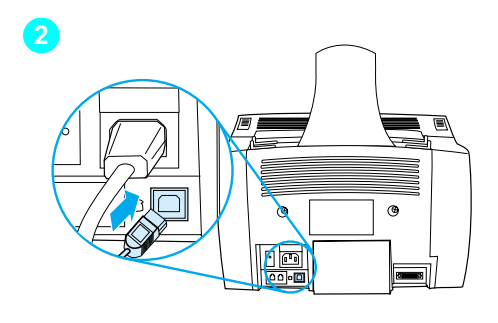

<span id="page-29-1"></span>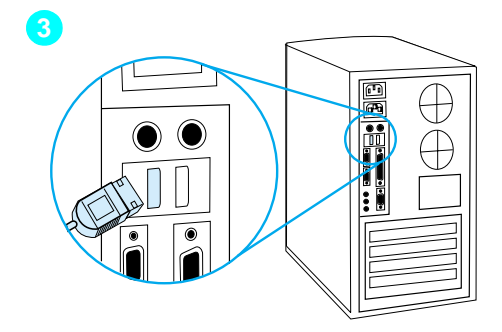

### **Yhdistä laite tietokoneeseen USB-kaapelilla seuraavasti**

### **Huomautus**

Windows 95 ja Windows NT 4.0 eivät tue USB-kaapeliliitäntöjä.

- **1** Sulje kaikki käytössä olevat ohjelmat.
- **2** Kytke USB-kaapelin toinen pää laitteen USB-liittimeen.
- **3** Kytke USB-kaapelin toinen pää tietokoneen USB-liittimeen.

### **Huomautus**

Kun vaihe [3](#page-29-1) on valmis, ohjatun uuden laitteistotoiminnon ikkuna tulee näyttöön välittömästi.

- **4** Noudata käyttämäsi Windows-version vaiheita:
	- Windows 98: noudata kohtia **[a](#page-30-0) [f](#page-30-1)** sivulla [29](#page-30-0).
	- Windows Millennium Edition: noudata kohtia **[g](#page-30-2) [k](#page-30-3)** sivulla [29.](#page-30-2)
	- Windows 2000: noudata kohtia **[l](#page-31-0) [r](#page-31-1)** sivulla [30](#page-31-0).

**Asenna ohjelmisto Windows 98 -järjestelmään seuraavasti (suorayhteysasennus USB-kaapelin avulla)**

- <span id="page-30-0"></span> **a** Napsauta "Ohjattu uuden laitteen asentaminen" -ikkunan **Seuraava>**-painiketta.
- **b** Valitse **Etsi paras ohjain laitteelle (suositellaan)** ja napsauta sitten **Seuraava>**.
- **c** Napsauta ruutuja siten, että **Määritä sijainti:** -kohdan viereen tulee valintamerkki (mutta **ei** valintamerkkiä kohtaan **Levykeasemat eikä** kohtaan **CD-asemat**).
- **d** Kirjoita kohtaan **Määritä sijainti:** Z:\98me\_usb (Z on CD-aseman kirjain).
- **e** Aseta ohjelmiston CD-levy CD-asemaan ja napsauta sitten **Seuraava>**.
- <span id="page-30-1"></span> **f** Siirry kohtaan **[5](#page-31-2)** sivulla [30.](#page-31-2)

### **Asenna ohjelmisto Windows Millennium Edition -järjestelmään seuraavasti (suorayhteysasennus USB-kaapelin avulla)**

- <span id="page-30-2"></span> **g** Valitse "Ohjattu uuden laitteen asentaminen" -ikkunassa **Määritä ohjaimen sijainti (Lisätiedot)** ja napsauta **Seuraava>**.
- **h** Valitse **Etsi paras ohjain laitteelle (suositellaan)** ja napsauta sitten ruutuja niin, että **Määritä sijainti:** -kohdan viereen tulee valintamerkki (mutta **Siirrettävät tietovälineet** -kohdan viereen **ei** tule valintamerkkiä).
- **i** Kirjoita kohtaan **Määritä sijainti:** Z:\98me\_usb (Z on CD-aseman kirjain).
- **j** Aseta ohjelmiston CD-levy CD-asemaan ja napsauta sitten **Seuraava>**.
- <span id="page-30-3"></span> **k** Siirry kohtaan **[5](#page-31-2)** sivulla [30.](#page-31-2)

<span id="page-31-2"></span><span id="page-31-1"></span><span id="page-31-0"></span>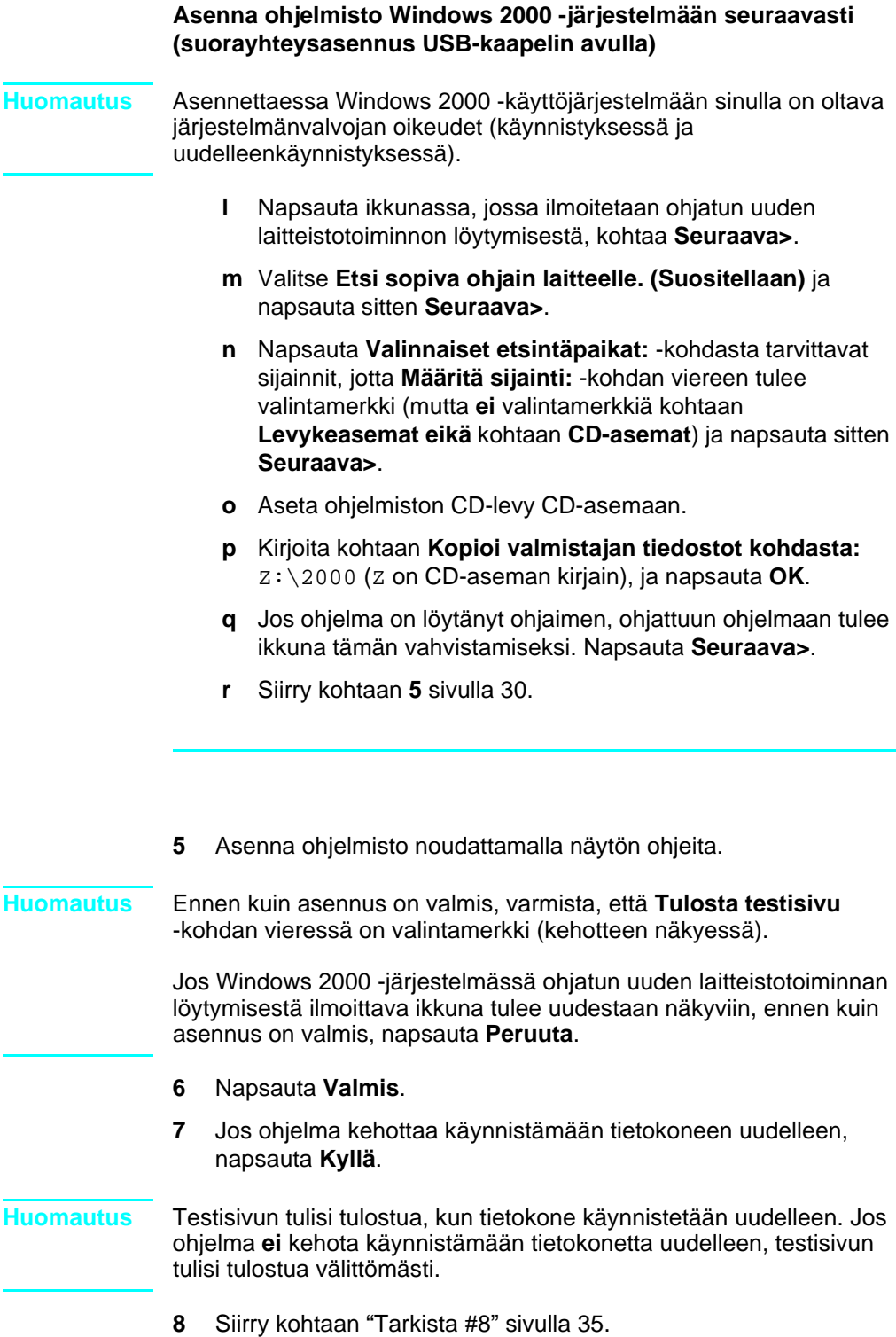

### <span id="page-32-1"></span><span id="page-32-0"></span>**Suorayhteysasennus (rinnakkaiskaapeli)**

<span id="page-32-2"></span>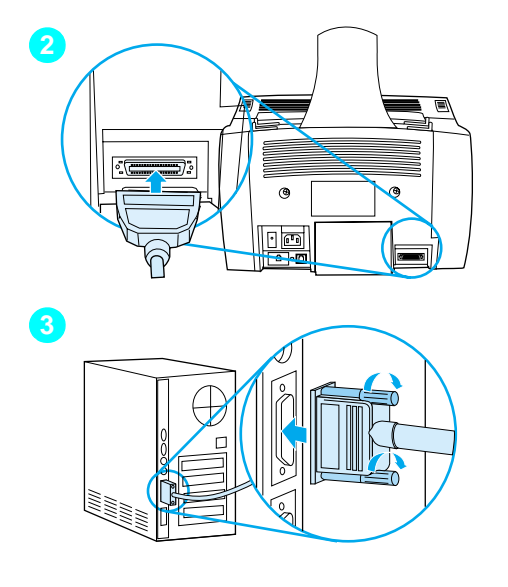

### **Yhdistä laite tietokoneeseen rinnakkaiskaapelilla seuraavasti**

- **1** Katkaise virta tietokoneesta.
- **2** Purista rinnakkaiskaapelin pidikkeitä yhteen ja liitä kaapeli laitteen takana olevaan liittimeen. Varmista kiinnitys vetämällä kaapelista kevyesti ja työnnä sitten paikalleen.
- **3** Liitä kaapelin toinen pää tietokoneen vastaavaan rinnakkaisporttiin ja varmista kaapelin kiinnitys kiristämällä ruuveja. Laite täytyy yhdistää suoraan omaan IEEE-1284 -kaksisuuntaiseen tai ECPyhteensopivaan rinnakkaisporttiin. Jos rinnakkaisporttiin on jo kytketty jokin muu laite, esimerkiksi ulkoinen tallennuslaite, tämä laite on irrotettava.

**VAROITUS** Älä yhdistä rinnakkaiskaapelia tietokoneen sarjaporttiin. Tämä saattaa vahingoittaa laitetta. Lisätietoja porteista on tietokoneen käyttöoppaissa.

- **4** Käynnistä tietokone uudelleen.
- **5** Kun tietokone käynnistyy uudelleen, noudata käyttämäsi Windows-version vaiheita:
	- Windows 95: noudata kohtia **[a](#page-33-0) [d](#page-33-1)** sivulla [32.](#page-33-0)
	- Windows 98: noudata kohtia **[e](#page-33-2) [j](#page-33-3)** sivulla [32.](#page-33-2)
	- Windows 2000: noudata kohtia **[k](#page-34-0) [q](#page-34-1)** sivulla [33](#page-34-0).
	- Windows Millennium Edition: noudata kohtia **[r](#page-34-2) [v](#page-34-3)** sivulla [33.](#page-34-2)
	- Windows NT 4.0: noudata kohtia **[w](#page-35-0) [z](#page-35-1)** sivulla [34.](#page-35-0)

### **Asenna ohjelmisto Windows 95 -järjestelmään seuraavasti (suorayhteysasennus rinnakkaiskaapelin avulla)**

"Ohjattu laiteohjaimen päivittäminen" -ikkuna tulee tietokoneen näyttöön.

- <span id="page-33-0"></span> **a** Aseta ohjelmiston CD-levy CD-asemaan.
- **b** Windows 95 -versiosta riippuen:

Napsauta **Seuraava>** (jos se on käytettävissä) ja siirry sitten kohtaan **[6](#page-35-2)** sivulla [34](#page-35-2).

tai

Napsauta **OK** ja siirry sitten alla olevaan kohtaan **[c](#page-33-4)**.

- <span id="page-33-4"></span> **c** Kirjoita Z:\9xme\_lpt (Z on CD-aseman kirjain) sille varattuun kohtaan ja napsauta sitten **OK**.
- <span id="page-33-1"></span> **d** Siirry kohtaan **[6](#page-35-2)** sivulla [34.](#page-35-2)

**Asenna ohjelmisto Windows 98 -järjestelmään seuraavasti (suorayhteysasennus rinnakkaiskaapelin avulla)**

- <span id="page-33-2"></span> **e** Napsauta "Ohjattu uuden laitteen asentaminen" -ikkunan **Seuraava>**-painiketta.
- **f** Valitse **Etsi paras ohjain laitteelle. (Suositellaan)** ja napsauta sitten **Seuraava>**.
- **g** Napsauta ruutuja siten, että **Määritä sijainti:** -kohdan viereen tulee valintamerkki (mutta kohtiin **Levykeasemat** ja **CD-asemat ei** tule valintamerkkiä).
- **h** Kirjoita kohtaan **Määritä sijainti:** Z:\98xme\_lpt (Z on CD-aseman kirjain).
- **i** Aseta ohjelmiston CD-levy CD-asemaan ja napsauta sitten **Seuraava>**.
- <span id="page-33-3"></span> **j** Siirry kohtaan **[6](#page-35-2)** sivulla [34.](#page-35-2)

<span id="page-34-0"></span>**Asenna ohjelmisto Windows 2000 -järjestelmään seuraavasti (suorayhteysasennus rinnakkaiskaapelin avulla)**

- **Huomautus** Asennettaessa Windows 2000 -käyttöjärjestelmään sinulla on oltava järjestelmänvalvojan oikeudet (käynnistyksessä ja uudelleenkäynnistyksessä).
	- **k** Napsauta ohjatun uuden laitteiston löytymisestä ilmoittavan ikkunan kohtaa **Seuraava>**.
	- **l** Valitse **Etsi sopiva ohjain laitteelle. (Suositellaan)** ja napsauta sitten **Seuraava>**.
	- **m** Napsauta **Valinnaiset etsintäpaikat** -kohdasta tarvittavat sijainnit siten, että **Määritä sijainti:** -kohdan viereen tulee valintamerkki (mutta **ei** valintamerkkiä kohtaan **Levykeasemat eikä** kohtaan **CD-asemat**) ja napsauta sitten **Seuraava>**.
	- **n** Aseta ohjelmiston CD-levy CD-asemaan.
	- **o** Kirjoita kohtaan **Kopioi valmistajan tiedostot kohdasta:**  Z:\2000 (Z on CD-aseman kirjain) ja napsauta **OK**.
	- **p** Jos ohjelma on löytänyt ohjaimen, ohjattuun ohjelmaan tulee ikkuna tämän vahvistamiseksi. Napsauta **Seuraava>**.
	- **q** Siirry kohtaan **[6](#page-35-2)** sivulla [34.](#page-35-2)

### <span id="page-34-1"></span>**Asenna ohjelmisto Windows Millennium Edition -järjestelmään seuraavasti (suorayhteysasennus rinnakkaiskaapelin avulla)**

- <span id="page-34-2"></span> **r** Valitse "Ohjattu uuden laitteen asentaminen" -ikkunassa **Määritä ohjaimen sijainti (Lisätiedot)** ja napsauta **Seuraava>**.
- **s** Valitse **Etsi paras ohjain laitteelle. (Suositellaan)** ja napsauta sitten ruutuja niin, että **Määritä sijainti:** -kohdan viereen tulee valintamerkki (mutta **Siirrettävät tietovälineeet** -kohdan viereen **ei** tule valintamerkkiä).
- **t** Kirjoita kohtaan **Määritä sijainti:** Z:\98xme\_lpt (Z on CD-aseman kirjain).
- **u** Aseta ohjelmiston CD-levy CD-asemaan ja napsauta sitten **Seuraava>**.
- <span id="page-34-3"></span> **v** Siirry kohtaan **[6](#page-35-2)** sivulla [34.](#page-35-2)

<span id="page-35-2"></span><span id="page-35-1"></span><span id="page-35-0"></span>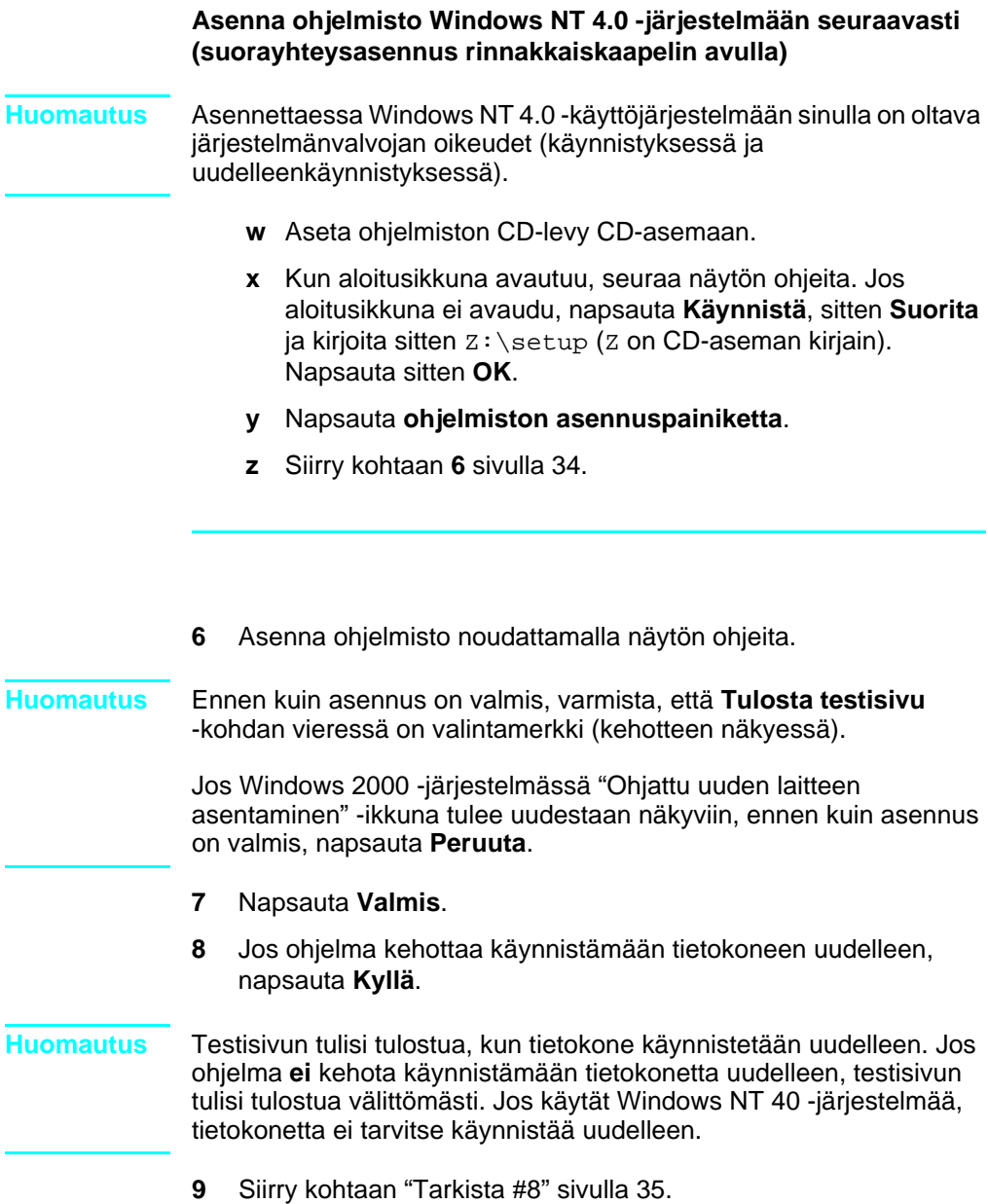

<span id="page-36-0"></span>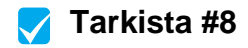

Tulostuiko testisivu?

### **Ohjelman asentaminen**

Kun asennus on valmis, poista CD-levy CD-asemasta ja laita se talteen.

### **Lisätietoja ohjelmistosta**

### **Jos käytössäsi on jo PC-faksiohjelma**

Laitteen mukana toimitettu PC-faksiohjelma on ainoa PC-faksiohjelma, joka toimii laitteen sisäisen modeemin kanssa. Jos haluat edelleen käyttää PC-faksiohjelmaa, voit käyttää sitä edelleen modeemisi kanssa. Ohjelmaa ei voi kuitenkaan käyttää laitteessa.

### **Jos käytössäsi on jo skannausohjelma**

Laitteen mukana toimitetaan skannausohjelma. Voit käyttää joko sitä tai jotakin muuta TWAIN-yhteensopivaa ja laitteen kanssa yhteensopivaa skannausohjelmaa. (TWAIN on skannereihin liittyvä standardi.) Katso ohjelman CD-levyllä olevasta Readme.txt-tiedoston luettelosta yhteensopivuustiedot.

Siirry kohtaan "[Asiakirjan testitulostaminen](#page-40-1)" sivulla 39.

### <span id="page-37-1"></span><span id="page-37-0"></span>**Verkkoasennus**

Liitä laite verkkoon HP JetDirect -tulostinpalvelimen avulla seuraavasti:

- **1** Hanki ja asenna tuettu HP JetDirect -tulostinpalvelin tai tarkista, että olemassa oleva tulostinpalvelin on tuettu. (Katso tuettujen tulostinpalvelimien luettelo sivulta [11.](#page-12-1) Katso tulostinpalvelimen asentamisohjeita käyttöoppaasta. Älä asenna ohjelmistoa, joka toimitettiin HP JetDirect -tulostinpalvelimen mukana.)
- <span id="page-37-3"></span><span id="page-37-2"></span>**2** Yhdistä laite tulostinpalvelimeen. (Ohjeita tulostinpalvelimen käyttöoppaassa.)
- **Huomautus** Varmista, että **et** luo JetDirect-porttia, kun olet suorittamassa vaihetta [2](#page-37-2).
	- **3** Testaa laiteasennus tulostamalla HP JetDirect -tulostinpalvelimen asennussivut (ohjelma tulostaa kaksi sivua; vain yhden sivun tulisi tulostua HP JetDirect 70X -laitteella). Tulosta painamalla tulostinpalvelimen TESTI-painiketta. (Jos sivut eivät tulostu, käytä ASCII-koodia asennussivun kielenä. Katso lisäohjeita tulostinpalvelimen käyttöohjekirjoista.)
	- **4** Katso mallin tai mikro-ohjelmistoversion numero. Se on ilmoitettu tulostamiesi määrityssivujen ensimmäisessä osassa.
		- Jos käytät 170X-tulostinpalvelinta, jonka mallinumero ei ole J3258B, sinun täytyy hankkia uusi tulostinpalvelin.
		- Jos käytät 300X- tai 500X-tulostinpalvelinta ja mikroohjelmiston versionumero ei ole H.08.00 tai J.08.00 tai suurempi, sinun täytyy ladata ohjelmiston päivitysversio HP:n www-sivuilta osoitteesta http://www.hp.com/support/ net\_printing. Voit myös katsoa ohjeita HP JetDirect tulostinpalvelimen mukana tulleista käyttöohjekirjoista.

### **Ohjelmiston asentaminen verkkotietokoneisiin**

Kun ohjelmisto asennetaan verkkotietokoneisiin, tietokoneiden käyttöjärjestelmän on oltava Windows 95, 98, Millennium Edition, 2000 tai NT 4.0. Kaikki tietokoneet, joihin laitteen ohjelmisto on asennettu, voivat käyttää verkossa kaikkia laitteen käytettävissä olevia ominaisuuksia. Tietokoneet, joihin laitteen ohjelmistoa ei ole asennettu, voivat ainoastaan tulostaa laitteeseen verkossa.

**IPX/SPX-käyttäjät:** Käytä IPX/SPX-protokollaa suorakäyttötilassa. Kohdassa [3](#page-37-3) ([sivu 36\)](#page-37-3) tulostetuilla asennussivuilla on LAN-laitteistoosoite, joka tarvitaan ohjelmiston asentamisessa.

**TCP/IP-käyttäjät:** Luo verkkoyhteys tulostimeen ainoastaan laitteen ohjelmistolla. Muut ohjelmistot eivät välttämättä toimi. Kohdassa [3](#page-37-3) [\(sivu 36](#page-37-3) ) tulostetuilla asennussivuilla on IP-osoite, oletusyhdyskäytävä ja aliverkon peite, joita tarvitaan ohjelmiston asentamisessa.

### **Jos tietokoneessa on jo PC-faksiohjelma**

Laitteen mukana toimitettu PC-faksiohjelma on ainoa PC-faksiohjelma, joka toimii laitteen sisäisen modeemin kanssa. Jos haluat edelleen käyttää omaa PC-faksiohjelmaasi, voit käyttää sitä edelleen modeemisi kanssa. Ohjelmaa ei voi kuitenkaan käyttää laitteessa.

### **Jos tietokoneessa on jo skannausohjelmisto**

Laitteen mukana toimitetaan skannausohjelma. Voit käyttää joko sitä tai jotakin muuta TWAIN-yhteensopivaa ja laitteen kanssa yhteensopivaa skannausohjelmaa. (TWAIN on skannereihin liittyvä standardi.) Katso ohjelman yhteensopivuus Readme.txt-tiedoston luettelosta.

### **Ohjelmiston asentaminen**

**Huomautus** Asennettaessa ohjelmistoa Windows NT 4.0 -käyttöjärjestelmään sinulla on oltava järjestelmänvalvojan oikeudet (käynnistyksessä ja uudelleenkäynnistyksessä).

- **1** Lopeta kaikki käytössä olevat ohjelmat.
- **2** Pane CD-levy CD-asemaan. Kun aloitusikkuna avautuu, seuraa näytön ohjeita.

**Huomautus** Jos aloitusikkuna ei avaudu, napsauta **Käynnistä**, sitten **Suorita** ja kirjoita sitten  $z:\searrow z$  (z on CD-aseman kirjain). Napsauta sitten **OK**.

- **3** Seuraa näytön ohjeita. Ennen kuin napsautat **Seuraava>**, varmista, että olet valinnut verkkoon liittymisen, kun asennusohjelmisto kehottaa valitsemaan laitteen yhdistämistavan.
- <span id="page-39-2"></span>**4** Kun asennus on lähes valmis, näyttöön tulee asennusnäyttö, jossa kysytään, halutaanko testisivua tulostaa. Valitse Kyllä.

### <span id="page-39-0"></span> **Tarkista [#8](#page-3-0)**

Tulostuiko testisivu?

### <span id="page-39-1"></span>**Ohjelman asentaminen**

- Kun asennus on valmis, poista CD-levy.
- " Toista vaiheet 1 - [4](#page-39-2) kaikkien tietokoneiden kohdalla, joihin haluat ohjelmiston asentaa.

Kun asennus on valmis, laita CD-levy talteen.

Siirry kohtaan "[Asiakirjan testitulostaminen](#page-40-1)" sivulla 39.

### <span id="page-40-1"></span>**Asiakirjan testitulostaminen**

Tulosta sähköinen asiakirja alla olevien kohtien mukaan ja varmista, että laite ja ohjelmisto toimivat asianmukaisesti.

- **1** Avaa asiakirja, joka on luotu tekstinkäsittelyohjelmassa, esimerkiksi Wordpad- tai Write-ohjelmassa.
- **2** Valitse **Tiedosto**-valikosta **Tulosta**. Varmista, että HP LaserJet 3200 -laite on valittu ja napsauta **OK**.

<span id="page-40-0"></span>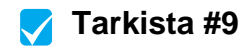

Tulostuiko asiakirja?

### <span id="page-41-0"></span>**Laitteen jakaminen (ainoastaan tulostamisessa)**

Laitteeseen suoraan yhdistettyä tietokonetta käyttävä henkilö voi jakaa laitteen muiden käyttäjien verkkotulostuskäyttöön Windowsresurssienjaon avulla. Tietokoneet, joiden käyttöjärjestelmä on Windows 3.1x, voivat tulostaa Windows-resurssienjaon avulla, mutta siinä tietokoneessa, johon laite on suoraan kytketty, on oltava joko Windows 95-, 98-, Millennium Edition-, 2000- tai NT 4.0 -käyttöjärjestelmä.

Katso lisätietoja Windowsin jakotoiminnosta tietokoneen käyttöoppaista. Kun laite on jaettu, asenna jokaiseen tulostinta käyttävään tietokoneeseen tulostinohjaimet. Windows 95-, 98-, Millennium Edition-, 2000- tai NT 4.0 -käyttöjärjestelmissä on helpointa käyttää seuraavaa menettelytapaa, joka ei vaadi CD-levyn käyttämistä. Jos käytät Windows 3.1x -järjestelmää, katso tulostinohjainten asennusohjeet käyttöohjekirjoista.

### **Tulostinohjaimen asentaminen Windows 95-, 98-, Millennium Edition-, 2000- tai NT 4.0 -verkkotietokoneeseen**

- **1** Valitse **Käynnistä**-valikosta **Asetukset** ja sitten **Kirjoittimet**.
- **2** Kaksoisnapsauta **Lisää kirjoitin** -kuvaketta. Napsauta sitten **Seuraava**.
- **3** Seuraa näytön ohjeita sekä:
	- Kun ohjelma kysyy, onko laite paikallinen vai verkkokirjoitin, valitse **Verkkokirjoitin**.
	- Etsi tulostin napsauttamalla **Selaa**. Etsi tulostimen nimi, jonka määritit tulostinta jaettaessa, ja napsauta **OK**.
	- Kun ohjelma kehottaa tulostamaan testisivun, tulosta se, jolloin varmistat sen, että tulostinohjain on oikein asennettu.

**Huomautus** Tulostinohjaimen asennusten loppuun suorittamiseen saattaa tarvita laitteen CD-ohjelmistolevyn.

### <span id="page-42-0"></span>**Erillisasennus (ei tietokonetta)**

Ennen kuin voit käyttää laitetta erillisenä faksilaitteena, seuraavat toimenpiteet täytyy tehdä ensin loppuun. Toimenpideohjeet ovat seuraavilla sivuilla.

**1** Aseta päiväys ja kellonaika

Lähetettävien faksien ylätunnisteeseen tulostuu kellonaika ja päiväys. Kellonaika ja päivämäärä näkyvät myös ohjauspaneelin näytössä, kun laite on valmiustilassa.

**2** Kirjoita faksin ylätunnistetiedot.

Faksin ylätunnistetiedot tulostuvat faksien yläreunaan. **Kentän täyttäminen on lain mukaan pakollista.** Useimmat laitetoiminnot eivät ole käytettävissä, ennen kuin faksin ylätunnistetiedot on täytetty kenttään.

- **3** Tarkista vastaustila ja vastausviiveen asetukset. Näiden asetusten muuttamiseen vaikuttavat laitteen määrittelyt.
- **4** Jos laitteessa on paikallisen puhelinyhtiön tarjoama soittoäänipalvelu (esimerkiksi erottuva soittoääni), soittoääni on asetettava laitteeseen oikein.
- **5** Tulosta asetusraportti ja varmista, että laite toimii oikein.

### <span id="page-43-1"></span>**Kellonajan ja päiväyksen asettaminen**

- **1** Paina ENTER/VALIKKO-näppäintä.
- **2** Valitse < tai > -näppäimen avulla AIKA/PÄIVÄMÄÄRÄ, TUNNISTE ja paina sitten ENTER/VALIKKO.
- **3** Paina ENTER/VALIKKO-näppäintä ja valitse AIKA/PÄIVÄMÄÄRÄ.
- **4** Valitse 12- tai 24-tuntinen kello < ja > -näppäimillä. Paina sitten ENTER/VALIKKO-näppäintä.
- **5** Määritä oikea kellonaika numeronäppäimillä.

### **Huomautus** Jos kirjoitat jonkin numeron väärin, paina ASKELPALAUTINTA, kunnes osoitin on muutettavan numeron kohdalla. Anna sitten oikea numero.

- **6** Jos valitsit 12-tuntisen kellon, siirrä < ja > -näppäimillä kohdistin neljännen merkin ohi. Valitse aamupäivä 1-painikkeella tai iltapäivä 2-painikkeella. Paina sitten ENTER/VALIKKO-näppäintä. Jos valitsit 24-tuntisen kellon, paina ENTER/VALIKKO-näppäintä.
- **7** Anna nykyinen päivämäärä numeronäppäimillä. Varmista, että kirjoitit kuukauden ja päivän kahdella numerolla (esimerkiksi toukokuu kirjoitetaan 05).
- **8** Paina ENTER/VALIKKO-näppäintä.

### <span id="page-43-0"></span> **Tarkista [#10](#page-3-2)**

Lukeeko ohjauspaneelin näytössä sana VALMIS sekä asetettu päiväys ja kellonaika?

### <span id="page-44-0"></span>**Faksin ylätunnisteen asettaminen**

- **1** Paina ENTER/VALIKKO-näppäintä.
- **2** Valitse AIKA/PÄIVÄMÄÄRÄ, TUNNISTE < ja >-näppäimillä ja paina sitten ENTER/VALIKKO-näppäintä.
- **3** Valitse < ja > näppäimillä FAKSIN TUNNISTE ja paina ENTER/VALIKKO.
- **4** Anna faksinumerosi ja paina sitten ENTER/VALIKKO-näppäintä. Jos haluat kirjoittaa numeroita erilleen, lisää välilyöntejä > näppäimellä. Jos haluat lisätä plusmerkin, paina \*.
- **5** Kirjoita yrityksen nimi numeronäppäimillä. Paina numeronäppäintä niin monta kertaa, että haluttu kirjain tulee näkyviin. Jos ensimmäinen tarvitsemasi kirjain on C, paina numeroa 2, kunnes kirjain C tulee näkyviin. Siirrä sitten kohdistin >-näppäimellä (tai millä tahansa muulla näppäimellä) seuraavaan kohtaan.
- **Huomautus** Jos haluat lisätä välimerkin, paina \*-näppäintä, kunnes haluttu merkki tulee näkyviin. Siirrä kohdistin seuraavaan kohtaan painamalla >. Jos haluat poistaa kirjaimen, paina < tai >, kunnes kohdistin on kirjaimen oikealla puolella. Paina sitten ASKELPALAUTINTA.
	- **6** Kun nimi on valmis, paina ENTER/VALIKKO.

### **Vastaustilan ja -viiveen määrittäminen**

Vastaustila on tilanteen mukaan automaattinen tai manuaalinen. Automaattisessa vastaustilassa laite vastaa tuleviin puheluihin määritetyn vastausviiveen jälkeen. Jos linjaan kytketty puhelinvastaaja vastaa ensin, laite kuuntelee faksiääniä ja vastaa, jos kyseessä on faksipuhelu. Manuaalisessa vastaustilassa laite ei vastaa puheluihin. Faksin vastaanottaminen on käynnistettävä itse joko ohjauspaneelin FAKSI/LÄHETÄ-näppäimellä tai linjaan yhdistetyllä puhelimella.

Jos laitteen vastaustilaksi on asetettu automaattinen, vastausviiveasetusta on mahdollisesti muokattava. Tämä on erityisen tärkeää silloin, kun laite on yhdistetty linjaan, joka voi vastaanottaa puhelinvastaajaan sekä faksi- että äänipuheluja (jaettu linja). Laitteen vastausviiveen on oltava pidempi kuin vastaajan. Näin vastaaja ehtii vastata tulevaan puheluun ja nauhoittaa äänipuhelun viestin. Tämän lisäksi laite voi kuunnella puhelua ja vastata siihen, jos kyseessä on faksipuhelu.

Laitteen tilaksi on asetettu tehdasoletuksena automaattinen. Vastausviiveen oletus on 2. Katso alla olevasta taulukosta käytettävät asetukset:

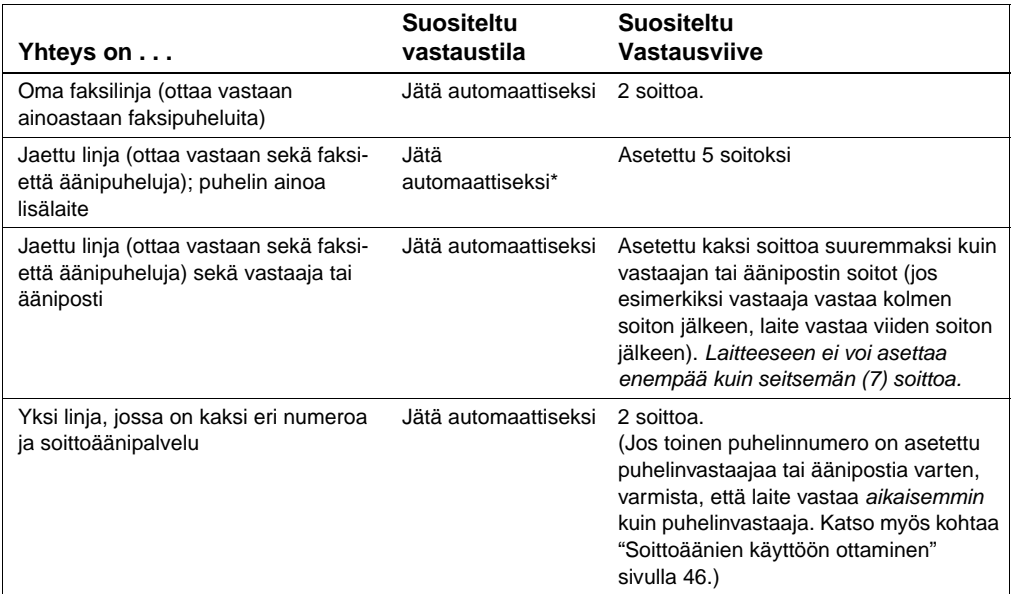

\*Automaattisessa tilassa laite vastaa faksipuheluihin automaattisesti. Ennen kuin laite vastaa, soittava henkilö kuulee faksiääniä, jollei puheluun vastata tai puhelua suljeta. Jollet halua soittajien kuulevan faksiääntä, käytä manuaalinen-asetusta. Muista kuitenkin, että faksipuheluja ei vastaanoteta automaattisesti.

### **Vastaustilan asettaminen**

- **1** Paina ENTER/VALIKKO-näppäintä.
- **2** Valitse < ja > -painikkeiden avulla FAKSIN ASETUKSET ja paina sitten ENTER/VALIKKO.
- **3** Valitse < ja > -painikkeiden avulla VASTOTTOASETUKSET ja paina sitten ENTER/VALIKKO.
- **4** Paina ENTER/VALIKKO-näppäintä ja valitse VASTAUSTILA.
- **5** Valitse < tai > -painikkeella AUTOMAATTINEN tai MANUAALINEN ja paina ENTER/VALIKKO-näppäintä.

### **Vastausviiveen asettaminen**

- **1** Paina ENTER/VALIKKO-näppäintä.
- **2** Valitse < ja > -painikkeilla FAKSIN ASETUKSET ja paina sitten ENTER/VALIKKO.
- **3** Valitse < ja > -painikkeilla VASTOTTOASETUKSET ja paina sitten ENTER/VALIKKO.
- **4** Valitse < ja >-painikkeilla SOITTOA ENNEN VAST ja paina sitten ENTER/VALIKKO-näppäintä.
- **5** Anna vastausviiveet ja paina sitten ENTER/VALIKKO.

### <span id="page-46-0"></span> **Tarkista [#11](#page-3-3)**

Näkyykö ohjauspaneelissa valittu vastaustila-asetus?

### <span id="page-47-1"></span><span id="page-47-0"></span>**Soittoäänien käyttöön ottaminen**

Jos tilaat puhelinyhtiöltä soittoäänipalvelun, esimerkiksi erottuvan soittoäänen, määritä laitteen asetukset siten, että laite vastaa oikeaan soittoääneen.

### **Mikä on soittoäänipalvelu?**

Soittoäänipalvelua on saatavilla tietyiltä paikallisilta puhelinyhtiöiltä. Palvelun avulla yhteen puhelinlinjaan voi yhdistää kaksi tai kolme puhelinnumeroa. Tämä tulee edullisemmaksi kuin kahden tai kolmen erillisen puhelinlinjan kustannukset. Jokaisella puhelinnumerolla on erilainen soittoääni. Soittoäänien ansiosta voit itse vastata äänipuheluihin, kun taas laite vastaa faksipuheluihin.

### **Miten saan soittoäänipalvelun?**

Soita paikalliseen puhelinyhtiöön ja kysy palvelun saatavuutta ja tilaustietoja. Palvelu ei välttämättä ole käytössä kaikkialla. Puhelinyhtiöllä voi myös olla palvelulle erilainen nimi.

Jos soittoäänipalvelu on saatavilla ja päätät tilata sen, pidä seuraavat asiat mielessä:

- Valitse soittoääni, jotta laite erottaa faksipuhelut.
- Varmista, että puhelinyhtiö määrittää faksinumeroon oikean soittoäänen. Voit myös ottaa yhteyttä puhelinyhtiöön ja tiedustella määritettyä soittoääntä ja asettaa laite vastaamaan tähän ääneen.
- " **Tärkeää! Jos sinulla on tällä puhelinlinjalla puhelinvastaaja tai tietokonepuhelinvastaaja toiseen puhelinnumeroon,** varmista, että laitteen vastausviive on lyhyempi kuin puhelinvastaajaan tai tietokonevastaajaan asetettu vastausviive.

### **Mistä tiedän, toimiiko se?**

Kun laitteen asennus on valmis, tee jokin seuraavista toimenpiteistä ja varmista, että soittoääni toimii oikein:

" Pyydä jotakuta lähettämään sinulle faksi. Varmista, että annat oikean faksinumeron.

tai

Soita HP:n faksinvarmistusnumeroon. Kun saamme sinulta perustiedot, lähetämme sinulle faksin.

### **Ota soittoäänet käyttöön seuraavasti**

### **Huomautus** Jos sinulla ei ole soittoäänipalvelua ja muutat asetuksen soittoääniasetusta **Kaikki soitot** -asetuksesta johonkin toiseen, laite ei välttämättä ota vastaan fakseja.

- **1** Paina ENTER/VALIKKO-näppäintä.
- **2** Valitse < ja > -painikkeilla FAKSIN ASETUKSET ja paina sitten ENTER/VALIKKO.
- **3** Valitse < ja > -painikkeilla VASTOTTOASETUKSET ja paina sitten ENTER/VALIKKO.
- **4** Valitse < ja >-painikkeilla SOITTOÄÄNI ja paina sitten ENTER/ VALIKKO-näppäintä.
- **5** Valitse haluttu soittoääni < ja >-näppäimillä ja paina sitten ENTER/ VALIKKO-näppäintä.

### <span id="page-49-0"></span>**Asetusraportin tulostaminen**

- **1** Paina ENTER/VALIKKO-näppäintä.
- **2** Valitse < ja >-painikkeilla RAPORTIT ja paina sittenENTER/VALIKKOnäppäintä.
- **3** Valitse < ja >-painikkeilla ASETUSRAPORTTI ja paina sittenENTER/ VALIKKO-näppäintä.

Laite poistuu Valikko-asetuksista ja tulostaa raportin. Tämä varmistaa sen, että laite toimii oikein.

### **Tarkista [#12](#page-3-4)**

Tarkasta laitteen tulostama raportti. Toimivatko määritetyt asetukset oikein?

# <span id="page-50-2"></span><span id="page-50-1"></span><span id="page-50-0"></span>3 Asennuksen<br>Vianmääritys vianmääritys

Katso seuraavasta taulukosta ongelmia ja niiden ratkaisuja, jotka liittyvät ohjelmiston asentamiseen tai asetusten muuttamiseen.

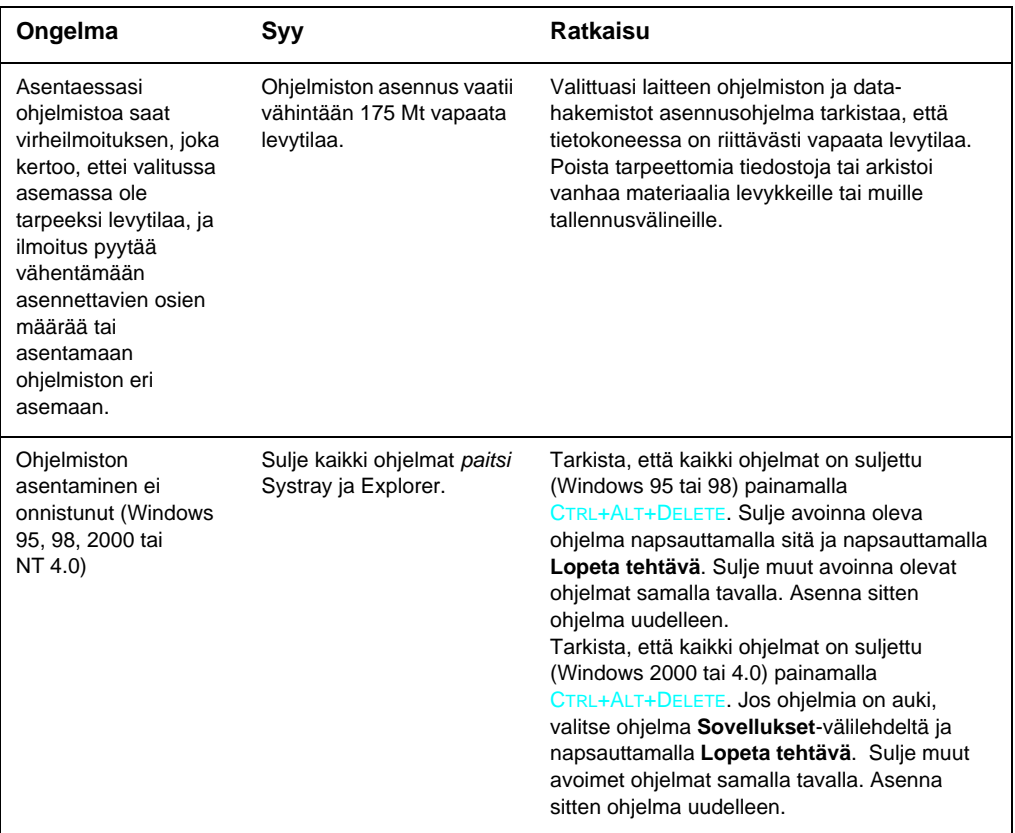

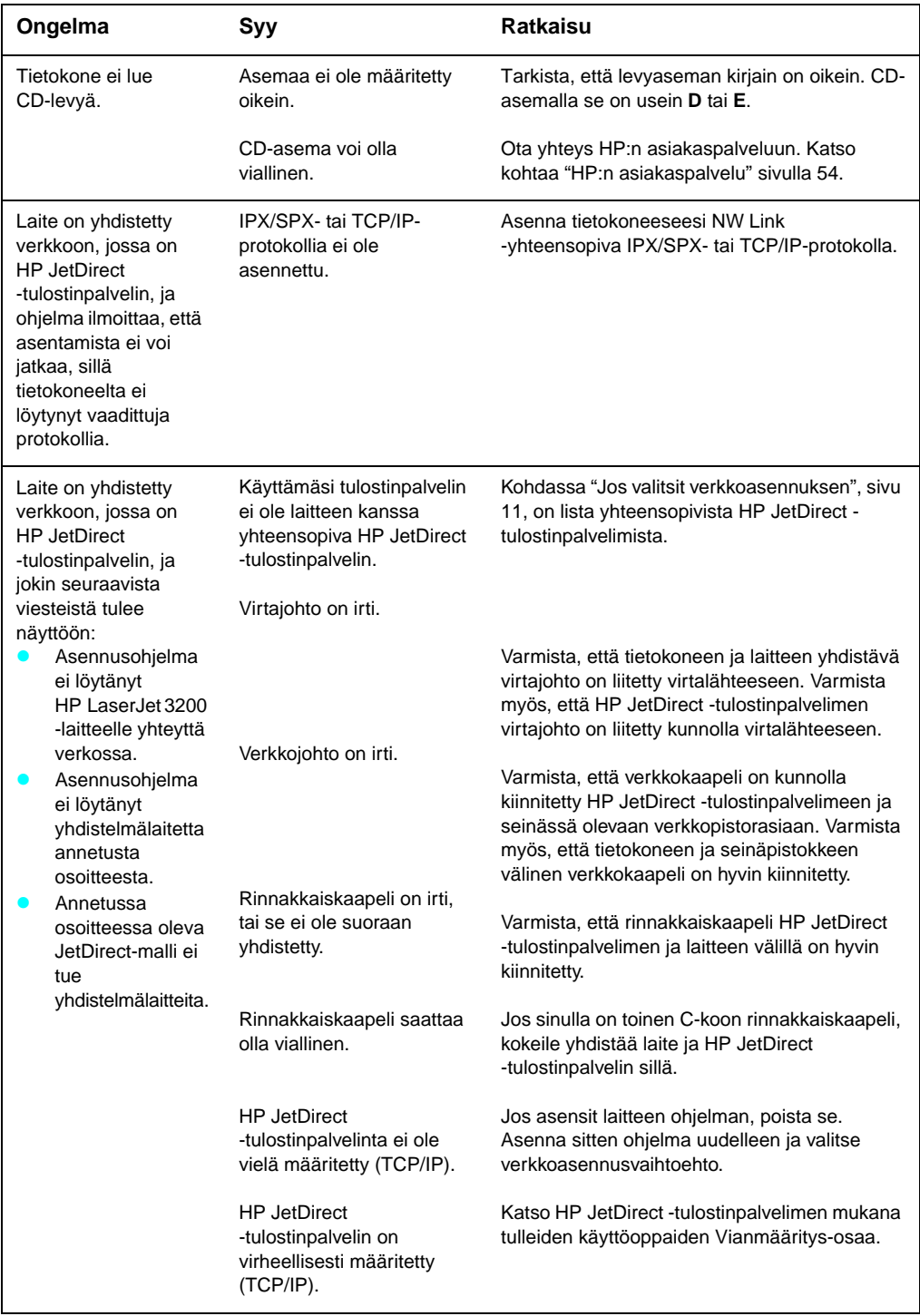

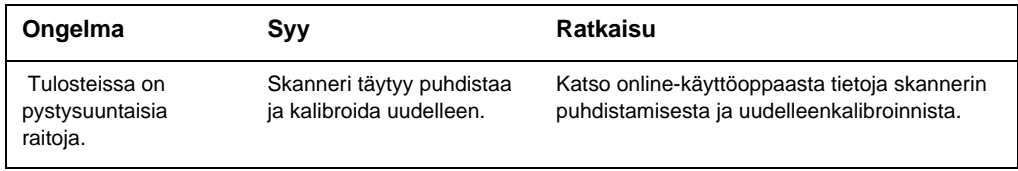

# <span id="page-54-2"></span><span id="page-54-1"></span><span id="page-54-0"></span>**4 Asennuksen jälkeen...**

### <span id="page-54-3"></span>**HP LaserJet 3200 -tuotteen käyttäminen**

**Jos suoritit verkkoasennuksen tai suorayhteysasennuksen,** löydät tietoja faksaamisesta, kopioinnista, skannaamisesta ja tulostamisesta online-ohjeesta ja online-käyttöoppaasta.

**Jos suoritit erillisasennuksen,** saatat silti kaivata lisätietoja tuotteen tehokkaista faksi- ja kopiointiominaisuuksista, kuten faksien lähettämisen ja vastaanoton vaihtoehdoista ja raporttien ja lokien tulostamisesta. Sinun tulisi myös tietää tuotteen ylläpidosta ja tukosten poistamisesta. Online-ohje sisältää tuotteen vaivattoman ja tehokkaan käytön mahdollistavat tiedot.

Online-käyttöopas on tuotteen pakkauksen mukana tulleella CD-ROM-levyllä. Käytönaikaisen käyttöoppaan löydät seuraavasti:

- **1** Pane CD-levy CD-asemaan. CD-aseman tulisi aloittaa selaus automaattisesti.
- **Huomautus** Jos CD ei käynnisty automaattisesti, napsauta hiirellä **Käynnistä** ja valitse **Suorita**. Kirjoita  $Z: \Set{secup}$  (jossa Z on CD-aseman kirjain), ja napsauta **OK**.
	- **2** Valitse **Käyttöoppaat**.
	- **3** Napsauta **Käyttöopas**.

<span id="page-55-1"></span><span id="page-55-0"></span>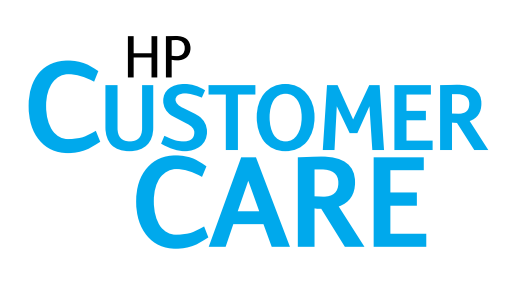

### **Online**

<span id="page-55-2"></span>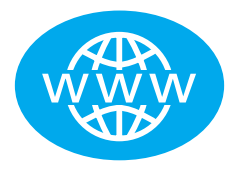

Muodosta yhteys HP:n kanssa! Oletpa aloittelija tai kokenut käyttäjä, HP Asiakaspalvelun online on loistava paikka oppia lisää laitteestasi. Napsauttele itsellesi ne vastaukset, harjoitukset ja ohjelmistopäivitykset, joita tarvitset - ympäri vuorokauden, seitsemänä päivänä viikossa ja täysin ilmaiseksi. Tutustu sivuihin http://www.hp.com/support/lj3200. (Sivut ovat englanninkieliset.)

### **Sähköposti**

<span id="page-55-3"></span>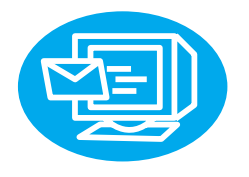

Apua saa nopeasti ja helposti sähköpostilla. Lähetä kysymyksesi sähköpostitse HP:lle ja saat vastauksen vuorokauden kuluessa (arkipäivinä). Niin helppoa se on. Sähköpostikysymyksiä voi lähettää HP:n www-sivujen kautta osoitteessa http://www.hp.com/support/lj3200. (Sivut ovat englanninkieliset.)

<span id="page-55-4"></span>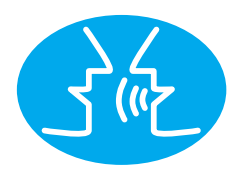

### **Käyttäjäfoorumit**

Käymällä HP:n käyttäjäfoorumissa löydät milloin vain käyttäjiä, joilla on hyviä ideoita ja käyttöehdotuksia HP LaserJet 3200 -laitetta varten. Tutustu HP:n englanninkieliseen www-sivustoon osoitteessa http://www.hp.com/support/lj3200. (Sivut ovat englanninkieliset.)

HP:n asiakaspalvelu — palkittu palvelu ja tuki — takaa ostoksesi laadun. HP:n asiakaspalvelu lupaa ratkaista ongelmat tehokkaasti . . . ja antaa lisätietoja HP LaserJet 3200 -laitteen ominaisuuksista.

### <span id="page-56-0"></span>**Tilauspalvelu**

Ennakkoilmoituksen haluaville lähetetään sähköpostia heidän haluamistaan aiheista, kuten päivitetyistä ohjelmista, uusista tuotteista ja muista tärkeistä uutisista, jotka liittyvät HP LaserJet 3200 -laitteeseen. Kirjaudu osoitteessa http://www.hp.com/support/lj3200. (Sivut ovat englanninkieliset.)

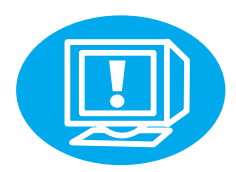

### <span id="page-56-1"></span>Puhelimella

Laitteeseesi erikoistuneet, koulutetut tukihenkilöt tavoitat numerosta +358 9 203 47 288.

Ennen kuin soitat, katso laitteen ostopäivä sekä malli- ja sarjanumero tuotteen takaa tai aloitusoppaan sisäkannesta.

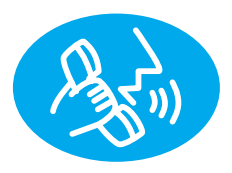

### <span id="page-57-0"></span>**Takuusopimus**

### <span id="page-57-1"></span>**Hewlett-Packardin rajoitettu takuusopimus**

HP LaserJet 3200 -tuote YHDEN VUODEN RAJOITETTU TAKUU

- **1** HP takaa, että HP:n laitteet, lisävarusteet ja tarvikkeet ovat virheettömiä materiaalin ja työn osalta edellä määritettynä aikana ostopäivästä lukien. HP sitoutuu oman harkintansa mukaan joko korjaamaan tai vaihtamaan viallisiksi osoittautuneet tuotteet, joista ilmoitetaan HP:lle takuuaikana. Vaihdossa asiakkaalle luovutettavat tuotteet voivat olla joko uusia tai uutta vastaavia.
- **2** HP takaa, että HP:n ohjelmistotuotteissa ei esiinny edellä määritettynä ostopäivää seuraavana ajanjaksona materiaalin tai käytettyjen työtapojen aiheuttamia häiriöitä ohjelmakomentojen suorittamisessa edellyttäen, että ohjelmistotuote asennetaan oikein ja sitä käytetään asianmukaisesti. Jos HP vastaanottaa ilmoituksen tällaisesta viasta takuukauden aikana, HP vaihtaa ohjelmiston, joka ei suorita ohjelmointikäskyjään tällaisten vikojen takia.
- **3** HP ei takaa, että HP:n tuotteet toimivat keskeytyksittä tai virheettömästi. Jos HP ei pysty kohtuullisen ajan kuluessa korjaamaan tuotetta tai vaihtamaan tuotetta takuussa määritetyllä tavalla, asiakkaalla on oikeus saada ostohinnan hyvitys tuotteen palautusta vastaan.
- **4** HP:n tuotteet voivat sisältää täysin kunnostettuja osia, jotka suorituskyvyltään vastaavat uusia tai joita on voitu käyttää satunnaisesti.
- **5** Takuu ei kata vikoja, joiden syynä on a) virheellinen tai riittämätön huolto tai kalibrointi, b) ohjelmisto, käyttöliittymä, osat tai tarvikkeet, joita HP ei ole toimittanut, c) valtuuttamattomat muutokset tai väärinkäyttö, d) käyttö tuotteelle ilmoitettuja käyttöympäristömäärityksiä vastaamattomissa olosuhteissa tai e) virheet ja puutteet käyttöympäristön valmistelussa tai huollossa.
- **6 HP EI ANNA MUITA ILMAISTUJA TAKUITA TAI EHTOJA**. KAIKKI MARKKINOINTIA JA TARKOITUKSEEN SOPIVUUTTA KOSKEVAT TAKUUT OVAT VOIMASSA EDELLÄ ANNETUN TAKUUKAUDEN AJAN, KUITENKIN PAIKALLISEN LAIN RAJOISSA. Kaikki osavaltiot ja valtiot eivät hyväksy oletetun takuun voimassaolon rajoitusta, joten tämä rajoitus tai sen poissulkeminen ei mahdollisesti koske sinua. Tämä takuu antaa sinulle tiettyjä laillisia oikeuksia ja sen lisäksi sinulla voi olla myös muita oikeuksia osavaltion tai valtion lain tai säädösten mukaan.
- **7** PAIKALLISEN LAIN RAJOISSA TÄSSÄ TAKUUSSA LUETELLUT KORVAUKSET OVAT ASIAKKAAN AINOAT KORVAUKSET. EDELLISIÄ TAPAUKSIA LUKUUN OTTAMATTA EI HP EIVÄTKÄ SEN ALIHANKKIJAT OLE VASTUUSSA TIETOJEN MENETYKSESTÄ TAI SUORANAISISTA, ERITYISISTÄ, SATUNNAISISTA TAI SEURAUKSELLISISTA (MENETETYT VOITOT TAI AINEETON OMAISUUS MUKAAN LUETTUINA) TAI MISTÄÄN MUISTA VAHINGOISTA, JOIDEN PERUSTEENA ON SOPIMUS, OIKEUDENLOUKKAUS TAI MUU SYY. Joissakin maissa tai muilla lainsäädännöllisillä alueilla ei sallita satunnaisten tai seurauksellisten vahinkojen poisjättämistä tai rajoituksia takuuseen, joten yllä mainitut rajoitukset tai poissulkemiset eivät välttämättä koske kaikkia asiakkaita.

### <span id="page-59-0"></span>**Vaatimustenmukaisuusvakuutus**

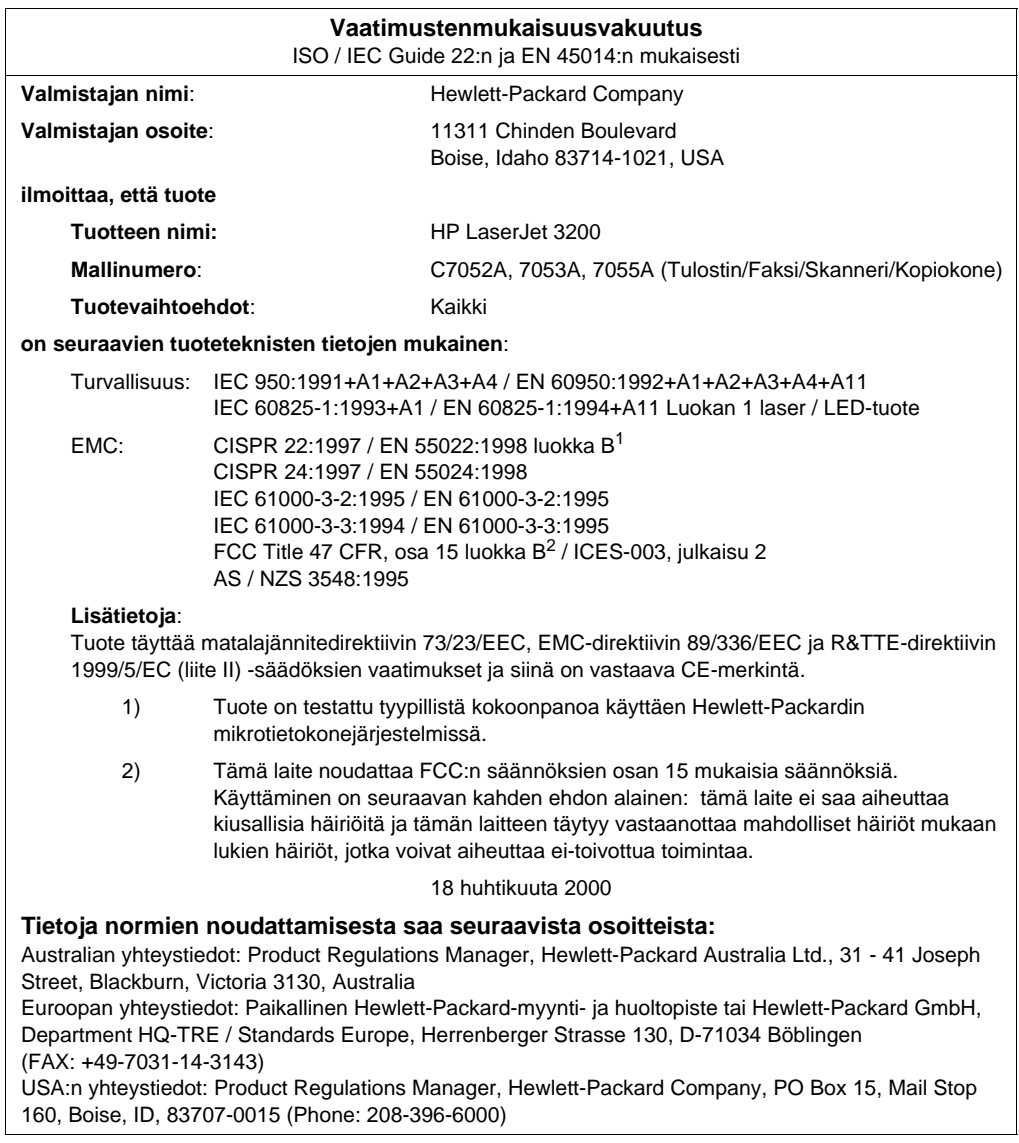

### <span id="page-60-0"></span>**Väriainekasetin käyttöiän rajoitettu takuu**

### **Huomautus** Alla oleva takuu kattaa tämän tuotteen mukana toimitetun väriainekasetin. Tämä takuu korvaa kaikki aiemmat takuut. (7/16/96)

HP takaa, että sen väriainekaseteissa ei ilmene materiaalivikoja eikä työn laadusta johtuvia vikoja kasettien käyttöiän aikana. HPväriainekasetti on tyhjenemässä, kun tulostimeen ilmestyy viesti väriaineen vähyydestä. Valintansa mukaan HP joko korvaa viallisiksi osoittautuneet tuotteet tai palauttaa niiden ostohinnan.

Takuu ei kata väriainekasetteja, jotka on täytetty uudelleen tai tyhjennetty, joita on käytetty väärin tai virheellisesti tai joita on jollakin tavalla muutettu.

Tässä määritetty takuu takaa asiakkaalle tietyt oikeudet. Asiakkaalla voi olla muita maa- tai aluekohtaisia oikeuksia.

Hewlett-Packard Company ei ole, sovellettavan lain puitteissa, missään oloissa vastuussa satunnaisista, seurauksellisista, erityisistä, välillisistä, rikosoikeudellisista tai muista vahingoista tai voiton menetyksistä tämän takuun piirissä tai muutoin.

### <span id="page-61-0"></span>**FCC:n säädökset**

Tämä laite on testattu ja sen on havaittu täyttävän B-luokan digitaalilaitteille asetetut rajat, FCC:n sääntöjen osan 15 mukaisesti. Nämä rajat on suunniteltu antamaan asunnoissa kohtuullinen suoja haitallisia häiriöitä vastaan. Tämä laite tuottaa, käyttää ja voi säteillä radioaaltoenergiaa. Jos laitetta ei asenneta ja käytetä ohjeiden mukaisesti, se saattaa aiheuttaa kiusallisia häiriöitä radioliikenteelle. Ei kuitenkaan voida taata, että jossakin tietyssä asennuksessa ei esiinny häiriöitä. Jos tämä laite aiheuttaa haitallisia häiriöitä radio- tai televisiovastaanottimissa, mikä voidaan todeta sammuttamalla ja käynnistämällä laite, käyttäjää kehotetaan yrittämään häiriöiden poistamista jollakin seuraavista tavoista:

- Suuntaamalla radion tai television vastaanottoantenni uudelleen.
- Lisäämällä välimatkaa laitteesta vastaanottimeen.
- Yhdistämällä laite eri virtapiiriin kuin vastaanotin.
- " Jos mikään edellämainituista ei poista häiriötä, kysy ohjeita jälleenmyyjältä tai kokeneelta radio- ja tv-asentajalta.

**Huomautus** Jos tulostimeen tehdään muita kuin HP:n nimenomaisesti hyväksymiä muutoksia, käyttäjän oikeus käyttää tätä laitetta saattaa mitätöityä.

> Suojatun liitäntäkaapelin käyttäminen on välttämätöntä, jotta laite olisi FCC-määräysten osan 15 luokan B raja-arvojen mukainen.

### <span id="page-61-1"></span>**Lisätietoja säädöksistä**

Katso lisätietoja muista säännöksistä ja julkilausumista onlineoppaasta.

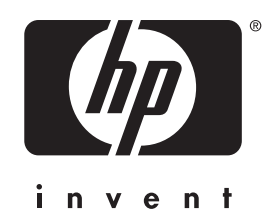

Copyright© 2001 Hewlett-Packard Co.

http://www.hp.com/support/lj3200

Suomi

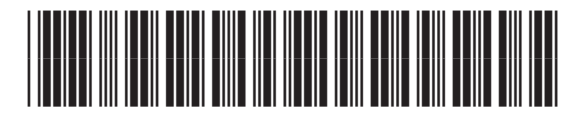

C7052-90906